# MANUAL DO USUÁRIO **BALANÇA SM-100**

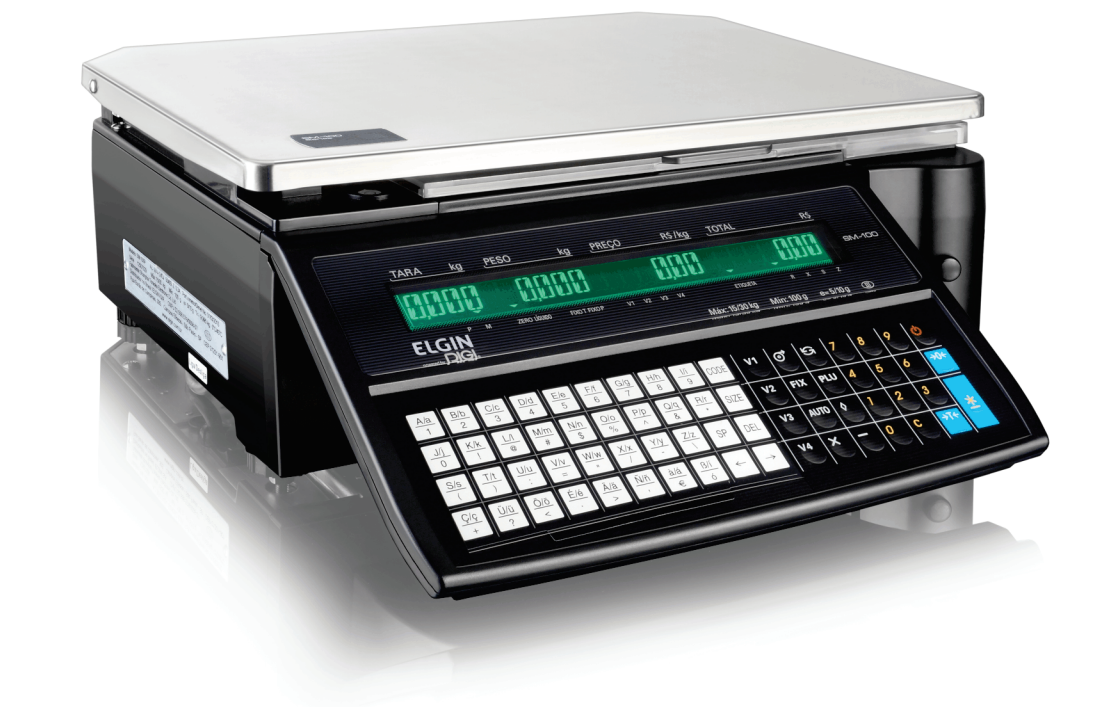

**ELGIN** 

REV. 01/2016

# **ELGIN**

www.elgin.com.br

www.elgin.com.br

Suporte Técnico: 0800-77-00300

Ť.

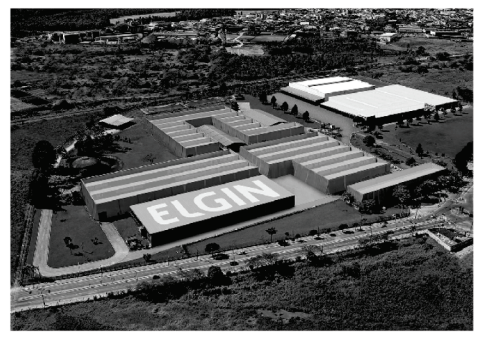

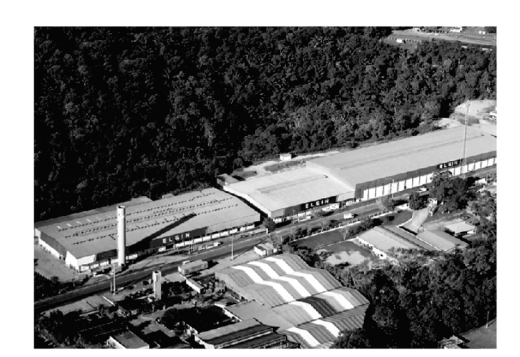

**ELGIN SA** Mogi das Cruzes - SP

**ELGIN SA** Manaus - AM

Começando pelo segmento de máquinas de costura, a ELGIN S.A. foi fundada em 1952. Uma empresa familiar, com capital 100% nacional, possui 2 plantas fabris (1 em Mogi das Cruzes e 1 em Manaus), além de 1 escritório central (em São Paulo) e mais 10 lojas de cozinhas, contando com mais de 1.200 colaboradores. Presente em diversos ramos diferentes de atuação, com uma variedade de mais de 2.000 produtos cadastrados e mais de 25 áreas de suporte e certificação ISO 9001:2008.

Ao longo destes mais de meio século de existência a empresa diversificou sua atuação no mercado brasileiro, produzindo bens de consumo e industriais, além de distribuir produtos fabricados por grandes empresas internacionais como pode ser comprovado pela parceria, de mais de uma década, com a gigante japonesa Canon.

Atualmente o grupo ELGIN possui divisões distintas para cada segmento em que atua. A empresa conta com as divisões: Refrigeração, Info Products (Impressoras), Cuisine (Móveis), Automação Comercial, Fundição e Home & Office (Condicionadores de Ar, Máquinas de Costura, Web Cam, Fragmentadores de papel, MP3 Player's, cartuchos e mídias).

#### DIVISÃO AUTOMAÇÃO COMERCIAL

Oferece soluções de hardware e serviços independentemente do segmento de atuação e porte do estabelecimento. Seus produtos são: impressoras fiscais e Impressoras de cupom, microterminais, terminal de consulta, leitores de código de barras (de mão e fixos), impressoras de cheques, computadores (destinados para automação comercial), TEF (transferência eletrônica de fundos), caixas registradoras e agora também Terminais de Auto-atendimento (totens para, por exemplo, checar a quantidade de horas trabalhadas ou ausentes no trabalho, ou comprar ingressos de cinema sem pegar fila).

#### Sumário

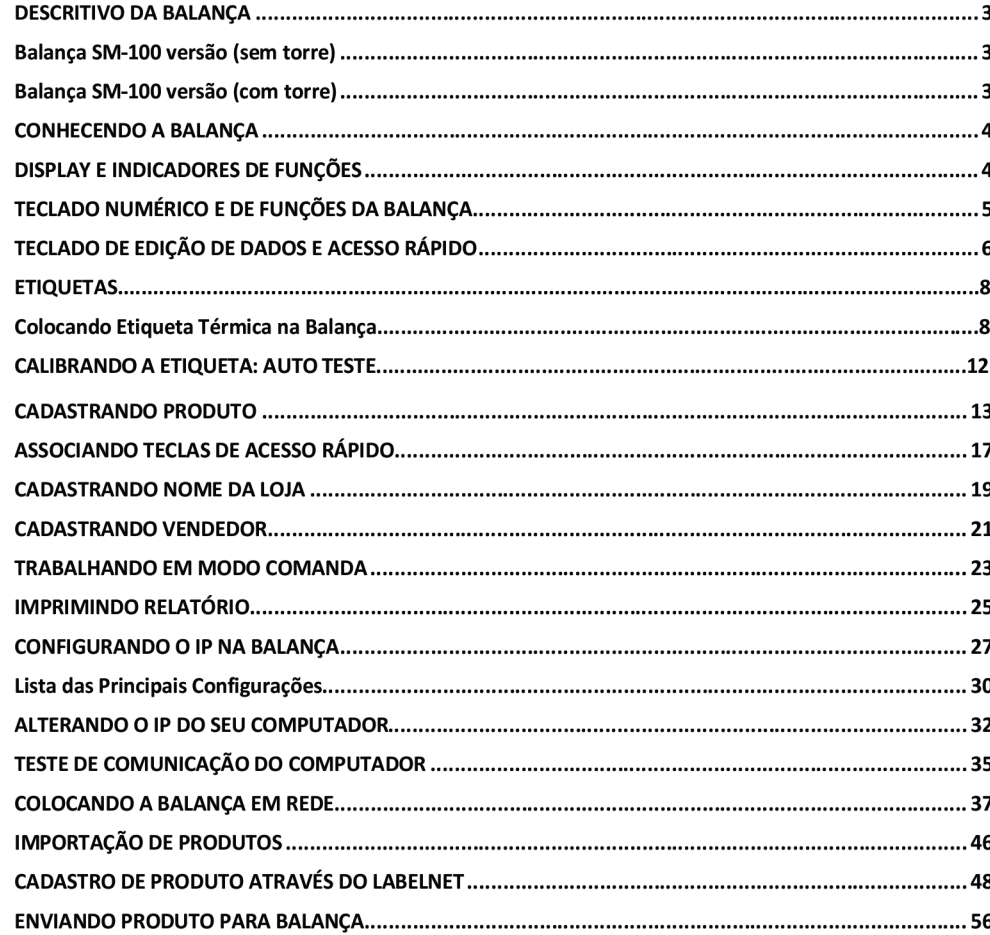

### **DESCRITIVO DA BALANÇA**

Balança SM-100 versão (sem torre)

Balança SM-100 versão (com torre)

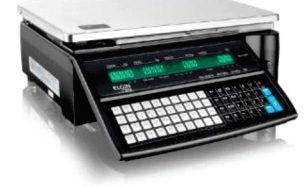

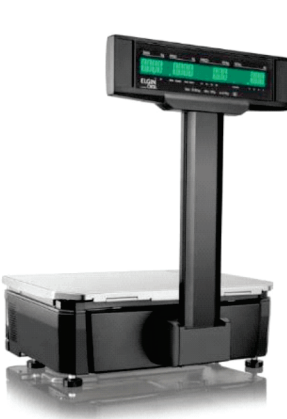

A balança SM100 da ELGIN é a revolução em balanças computadoras, ela vem com impressor térmico integrado para emissão de etiquetas sendo ideal para estabelecimentos que necessitam de um equipamento para pesagem robusto e de alta tecnologia.

- Capacidade: 15kg ou 30kg;
- Carga Mínima: 40g ou 100g;  $\bullet$
- Escala Dupla:  $\bullet$ 
	- o 15 kg = até 6 kg divisão 2g após 6 kg divisão 5 g;
	- $\circ$  30 kg = até 15 kg divisão 5g após 15 kg divisão 10 g;
- Tara Máxima: -9,995kg;  $\bullet$
- Padrão numérico;  $\bullet$
- Teclas de acesso rápido: 40 a 120 produtos;  $\bullet$
- Material da Bandeja: Aço Inox;  $\bullet$
- Alimentação: 110/220 V AC;  $\bullet$
- Fonte interna;
- Gabinete injetado de alta resistência e  $\bullet$ durabilidade;
- Display duplo: 1 linha com 25 caracteres;
- $\bullet$ Tecnologia do Display: LCD com Back-light;
- $\bullet$ Tamanho do Digito Aproximado: 10,16 mm;
- Memória: 1MB;  $\bullet$
- Itens e Nutricionais: 4,1 mil com 30 dígitos por item:
- Receitas/Fornecedores/Fracionados/Mensage ns de Conservação/Descrição: 4,1 mil;
- · Tamanho máximo da etiqueta (L x C): 60 x 99mm;
- Velocidade de impressão: Máx. 105 mm/seg;  $\bullet$
- Dimensões do prato (LxP) 385 x 270 mm;
- Dimensões balança (AxLxP): 128 x 386 x 416  $\bullet$ mm;
- · Dimensões balança com torre (AxLxP) 480x386x478 mm;
- Máxima largura de impressão: 56 mm;
- Máximo comprimento de impressão: 120 mm;  $\bullet$ Largura do papel: 60 mm (bobina) / 56  $\bullet$
- (etiqueta);
- Peso Líquido: 9,9kg;  $\bullet$
- · Interface de Comunicação: Rede Ethernet RJ45 ou Wi-Fi 802.11b externo (opcional).

### **CONHECENDO A BALANÇA**

#### **DISPLAY E INDICADORES DE FUNCÕES**

O mostrador de nossa balança é de LCD luminoso verde.

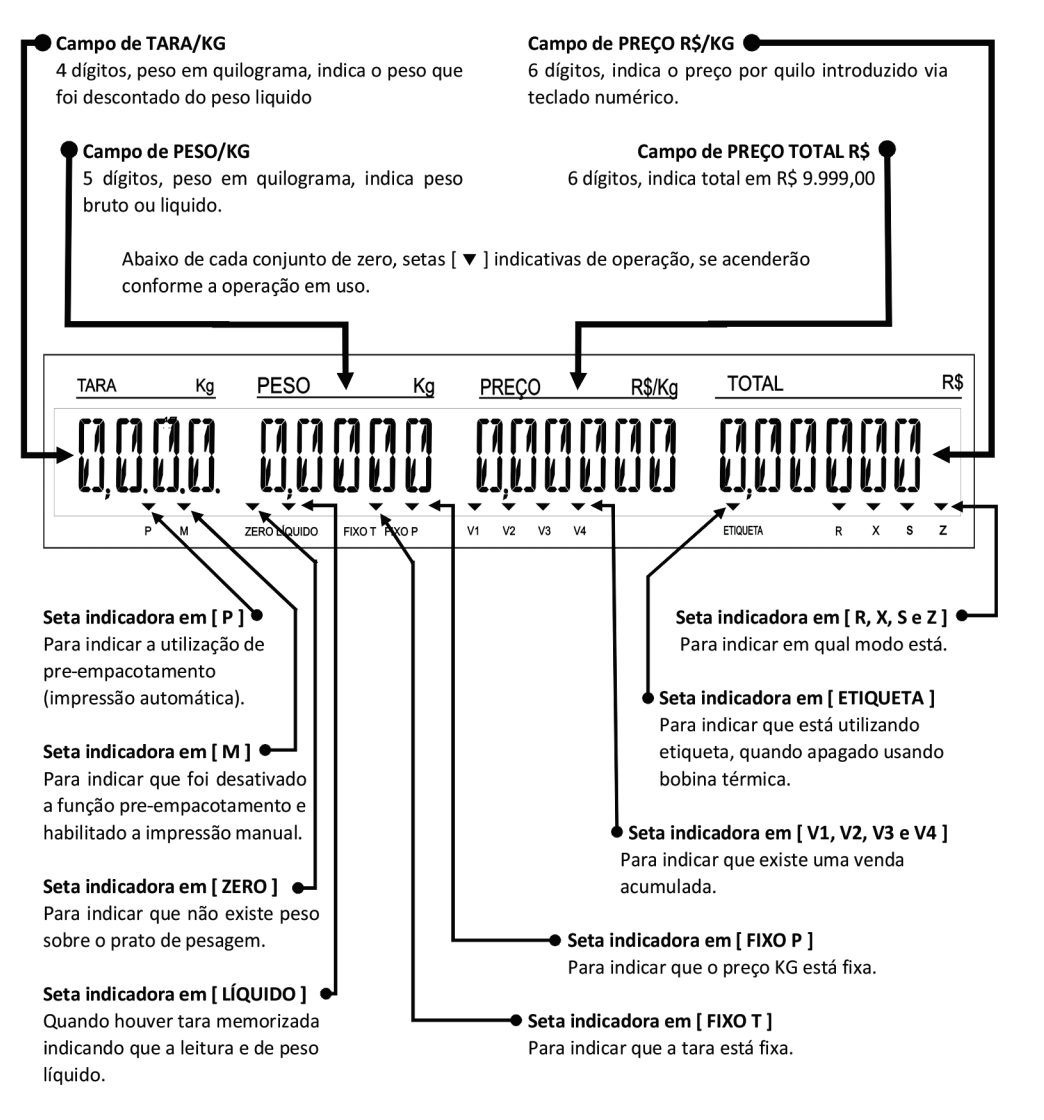

### **CONHECENDO A BALANÇA**

#### **TECLADO NUMÉRICO E DE FUNCÕES DA BALANCA**

Através deste teclado você realiza vendas e diversas configurações na balanca. Constituído de 27 teclas. sendo 17 teclas de função e 10 teclas numéricas para digitação de preco/kg, código, quantidade, preço/unidade, tara e outros.

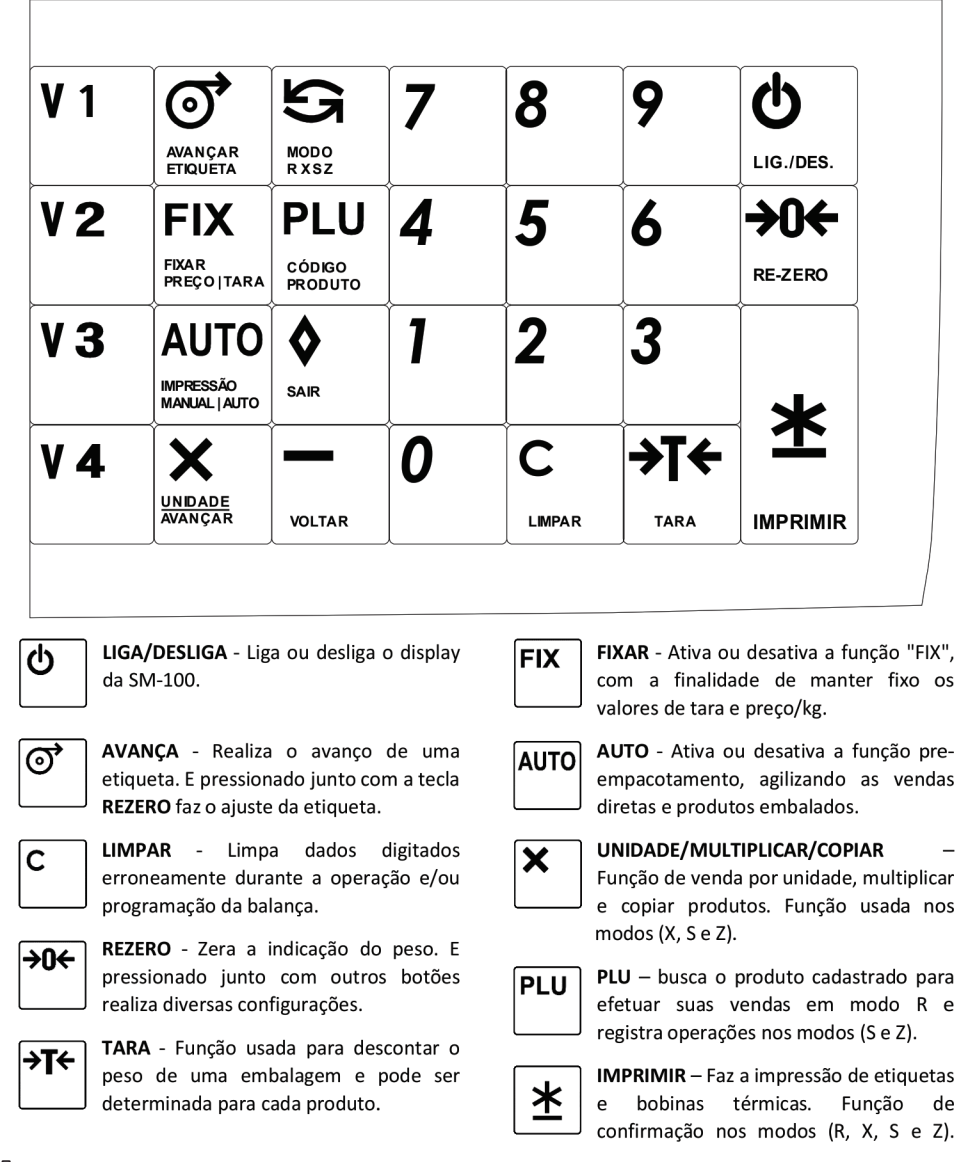

ESC/SAIR - Utilizado para cancelar ou sair de uma função ou operação.

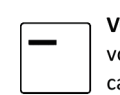

10

♦

VOLTAR/APAGAR - Função utilizada para voltar alguns menus, apagar produtos e cancelar venda no modo comanda.

modo

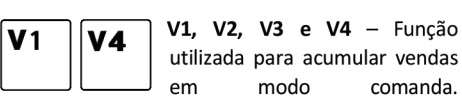

 $0 \sim 9$  – Números utilizados em 9

várias situações, tanto para valores de preço/kg, código de produto, venda por unidade e tara.

#### TECLADO DE EDICÃO DE DADOS E ACESSO RÁPIDO

Ilustração do teclado de edição, o qual você pode cadastrar produtos, receitas, informações nutricionais, mensagens especiais, mensagens publicitarias, nome da loja, etc.

comanda.

G

transações de vendas).

e hora e etc.).

24 horas e demais formatos).

e permite configurar o IP e SPECS).

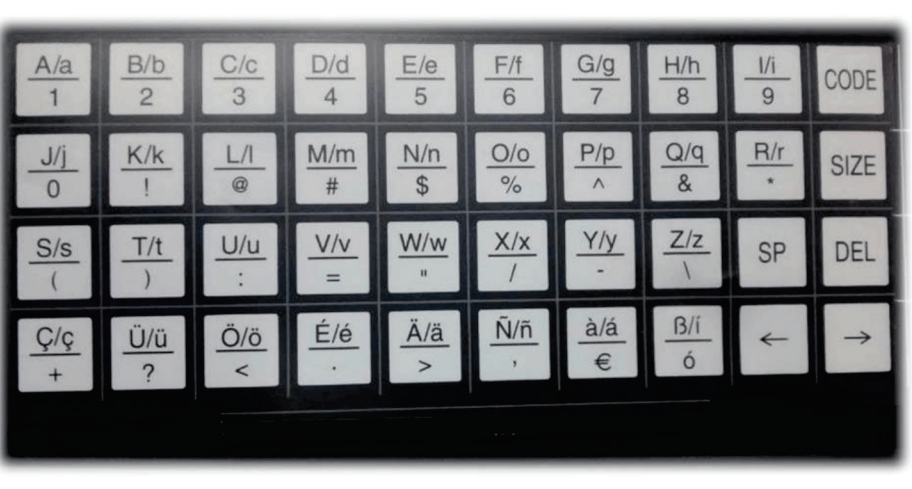

CODE

CODE - Utilizado para transformar um

nome do produto em código ASCII.

**SIZE** 

SIZE/TAMANHO DA FONTE -

Altera o tamanho da fonte da

descrição do produto.

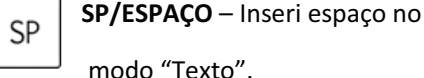

DEL - Deleta uma letra que foi

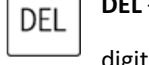

digitado erroneamente.

MODO - Utilizado para mudar de modos

(R, X, S e Z). E se pressionado junto com o botão REZERO, muda para modo

COMANDA ou ETIQUETA.

Modo X - Modo de relatório, impressão de relatório de vendas (venda diária, venda por

Modo S - Modo de programação, (Cadastro de

produtos, nome da loja, mensagem especial, data

Modo Z - Modo Total (Limpar os dados

armazenados de vendas, gerar relatório sequencial

Modo R - Modo de registro, (realizadas todas as

5

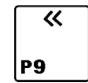

← / Seta Esq. – Deslocar o cursor um caracter a esquerda.

 $\overline{\mathbf{K}}$  $\rightarrow$  / Seta Dir. - Deslocar o cursor um P9 caracter a direita.

Ilustração do teclado de acesso rápido, o qual você pode associar três produtos por tecla.

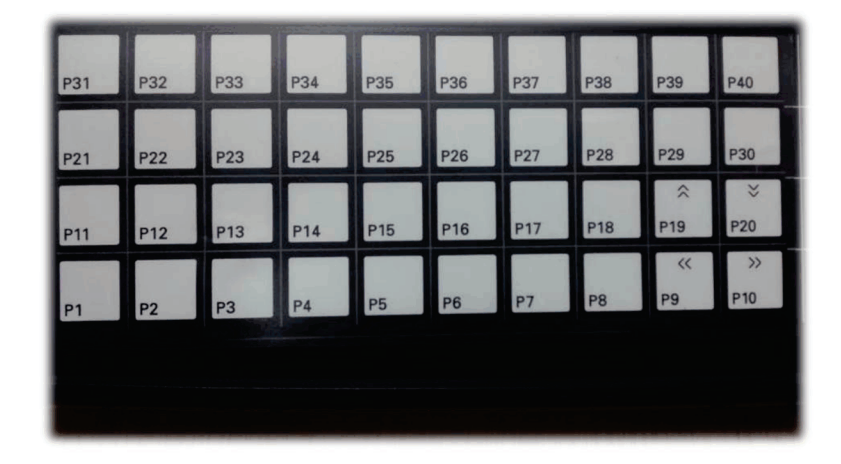

#### **ETIQUETA**

Colocando Etiqueta Térmica na Balança

A balança acompanha um adaptador de tubet conforme imagem abaixo:

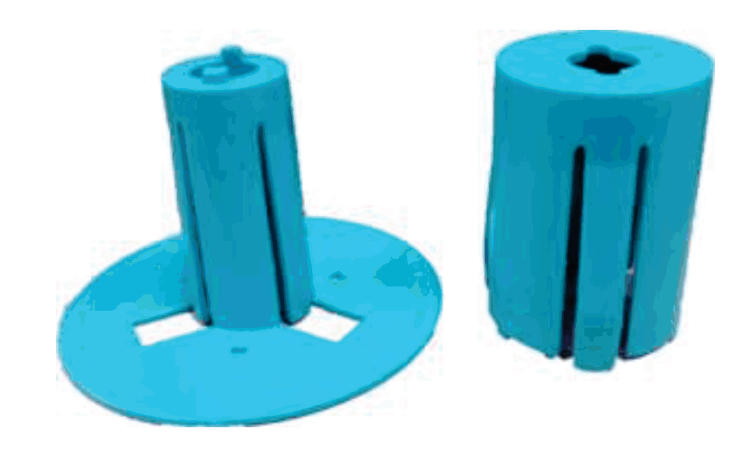

Imagem abaixo está sem o adaptador, caso o tubet seja menor que o normal você pode utilizar sem o adaptador.

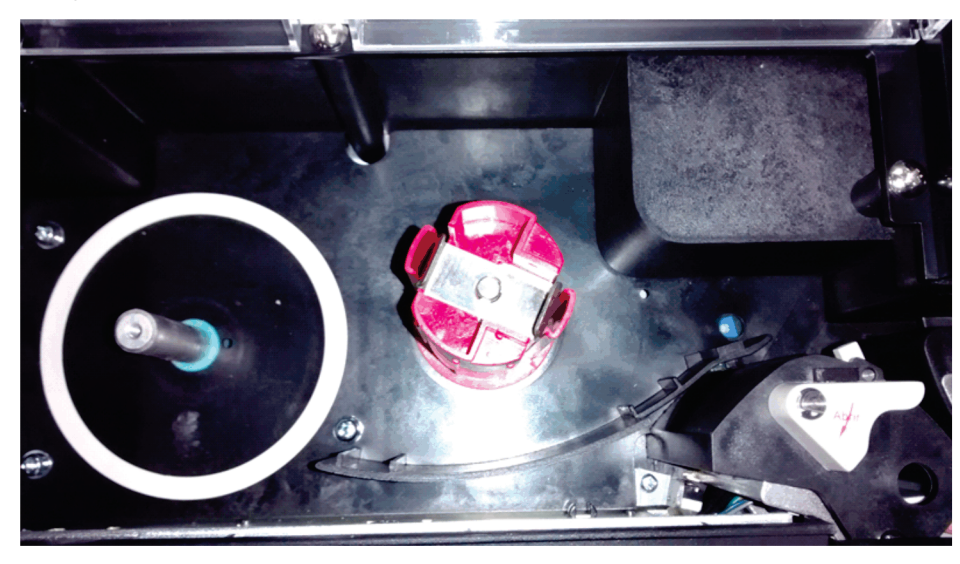

1º PASSO: Com a tampa do impressor já aberto, colocar a bobina no adaptador, passar a etiqueta por trás da barreira preta.

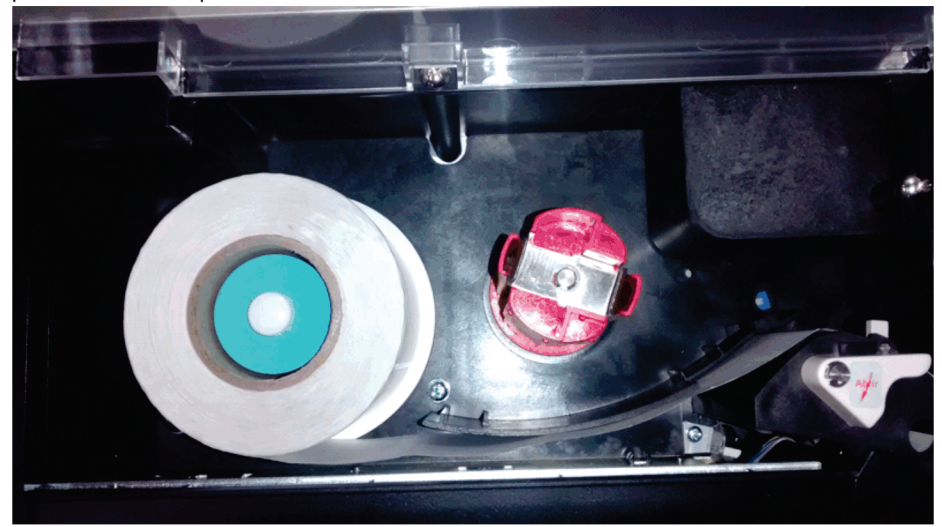

2º PASSO: continuar o contorno e deixar a tampa da impressora livre.

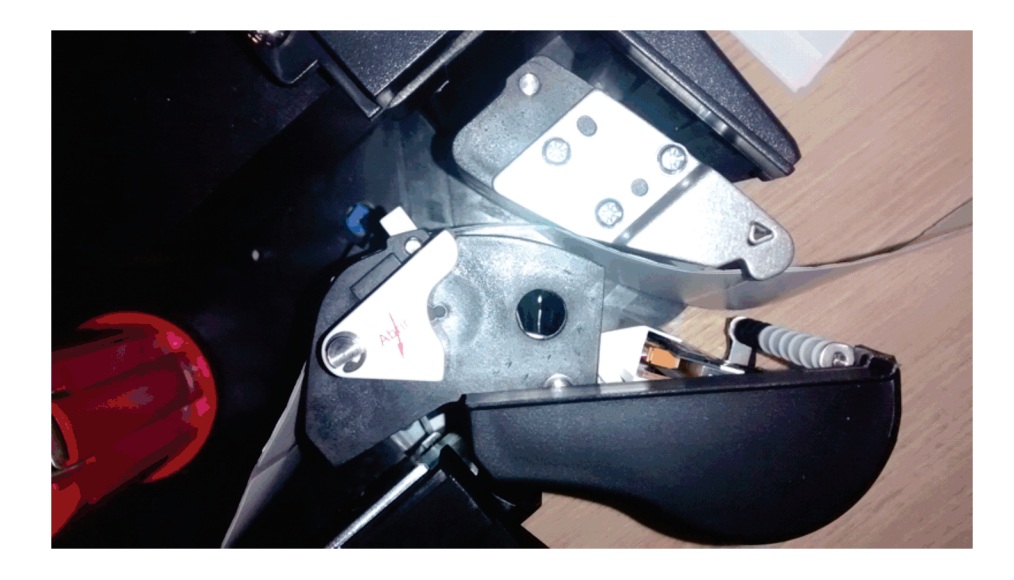

3º PASSO: Puxar uma boa quantidade de etiqueta para fora para fazer o contorno até o rebobinador.

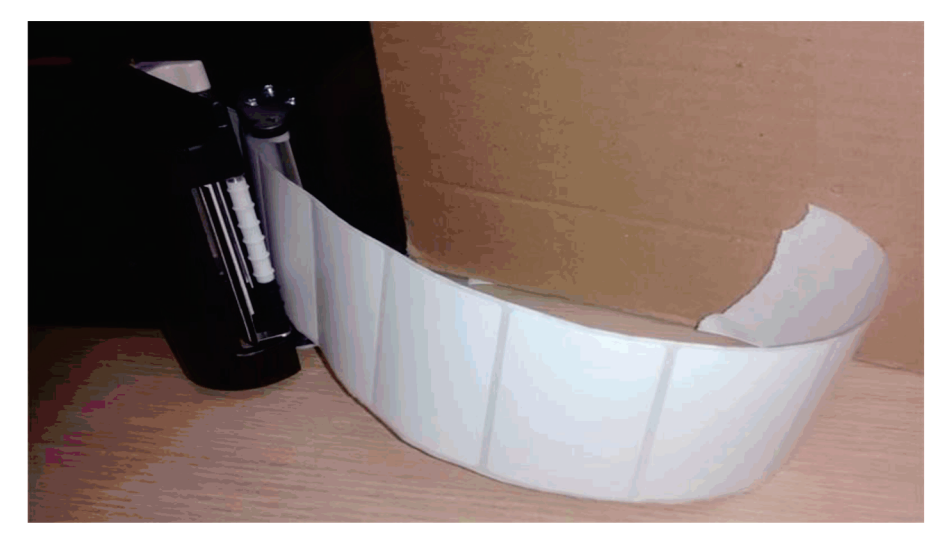

4º PASSO: fazer o contorno por de trás da peça com uma chapa e três parafusos em cima, a imagem ao lado mostra como deve ficar o contorno.

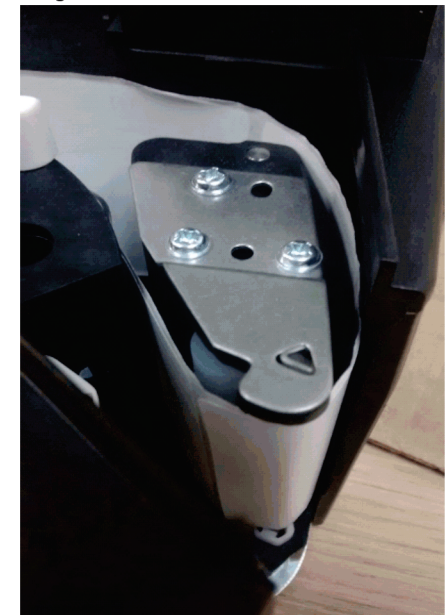

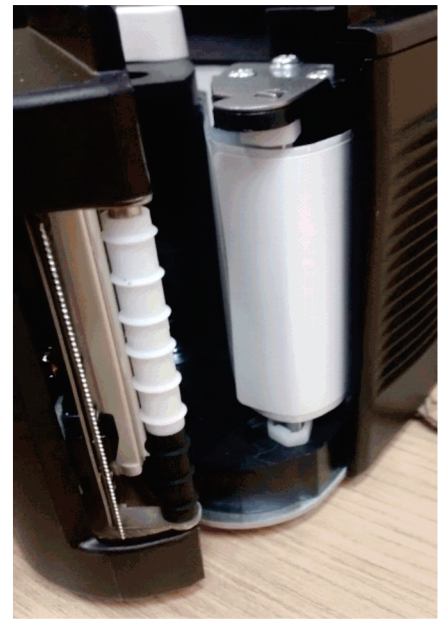

5º PASSO: após fazer o contorno, colocar a etiqueta em uma das abas do rebobinado, certifique-se que passou pelo menos uma etiqueta para quando realizar o auto teste ela não soltar.

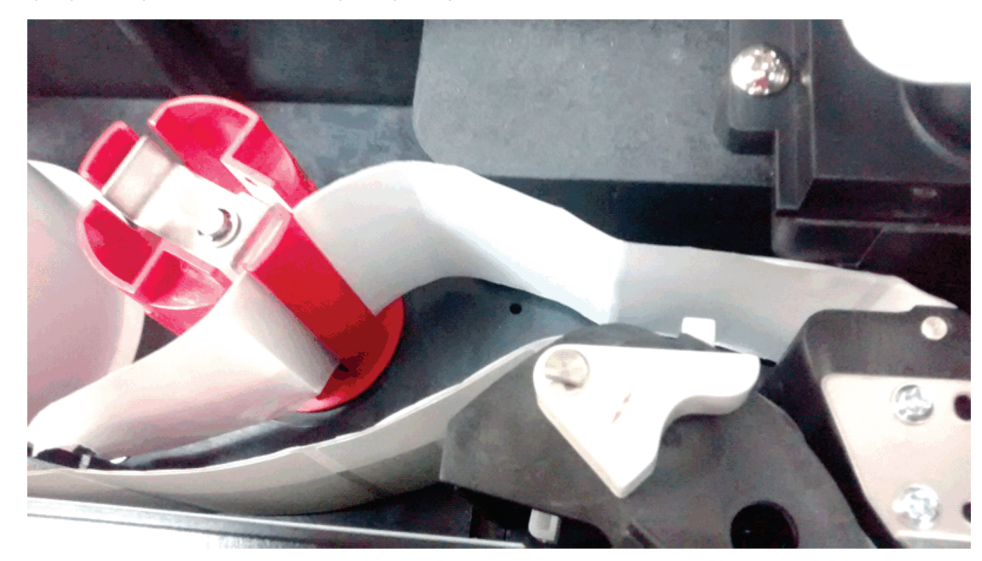

Lembrando: que não deve girar o rebobinador com a mão, pois pode danificar o mecanismo.

6º PASSO: antes de fechar a porta do impressor, certifique-se que a passagem da etiqueta não esteja frouxa, se precisar rebobine de vagar a bobina de etiqueta apenas para esticar a mesma,

൵

feito isso pode fechar a tampa do impressor e pressionar o botão

Imagem abaixo ilustra a etiqueta colocada e já realizado o auto teste.

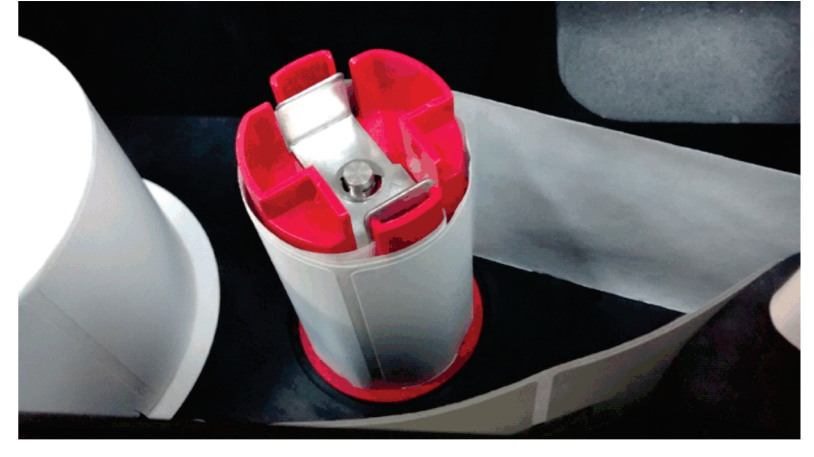

### **CALIBRANDO A ETIQUETA (AUTO TESTE)**

A importância em realizar auto teste é reconhecer o tamanho da etiqueta automaticamente, porém é necessário que você utilizar o layout de etiqueta correto para o tamanho da etiqueta.

LEMBRANDO QUE ESTE TESTE SÓ É NECESSÁRIO QUANDO MUDA O FORMATO DA ETIQUETA OU O BOTÃO AVANCAR NÃO CONSEGUE **AJUSTAR** A ETIQUETA **TOTALMENTE NO** SENSOR DA BALANÇA.

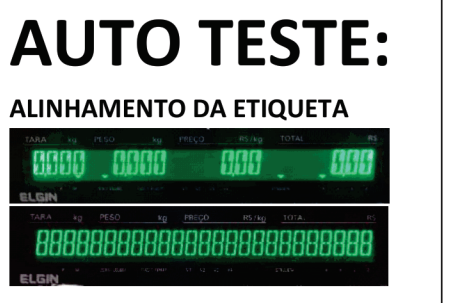

- Encontre no teclado da balança o botão RE-ZERO<sup>304</sup>;

- Mantenha pressionado até aparecer

no display [888888888888888888];

- Com o botão ainda pressionado, encontre no teclado da balança o botão avançar $\circled{c}$ e pressione apenas uma vez; - Após pressionar o botão avançar a balança irá imprimir de 5 a 6

etiquetas;

Obs.: Cada vez que você pressiona o botão modo ele pula de modo em modo.

 $Ex.:$  Modo  $R-E$  utilizado para fazer a impressão e a venda de produtos;

Modo  $X - E$  utilizado para imprimir relatórios de vendas, vendedores, produtos e etc.; Modo S - E utilizado para cadastro de produtos, associação de teclas, nome da loja e etc.

### **CADASTRANDO PRODUTO**

Vamos apreender como cadastrar produtos na balança SM-100 via teclado passo a passo.

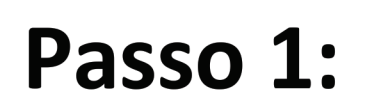

#### Acessando o menu: CADASTRO

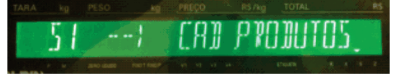

**CAD. PRODUTOS:** - Encontre no teclado da balança o

botão MODO $\boxed{\blacksquare}$ ;

- Pressione até aparecer no display

#### [CAD. PRODUTOS];

- Pressione o botão de impressão  $*$ 

**Obs.:** Cada vez que você pressiona o botão modo ele pula de modo em modo.

- Ex.: Modo R E utilizado para fazer a impressão e a venda de produtos;
	- Modo  $X E$  utilizado para imprimir relatórios de vendas, vendedores, produtos e etc.;
	- Modo S E utilizado para cadastro de produtos, associação de teclas, nome da loja e etc.
	- Modo Z E utilizado para limpar relatórios e configurar o IP da balança.

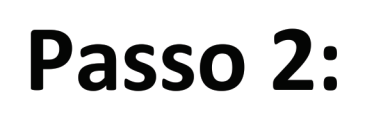

#### CÓDIGO:

 $[1]$ 

- Digite o código do produto, exemplo

Escolhendo o código do produto

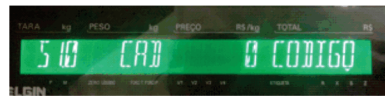

- Pressione o botão imprimir  $\left| \underline{\mathbf{\dot{x}}} \right|$ 

#### Obs.: Você pode digitar qualquer código de no máximo 6 dígitos

Passo 3:

#### Definindo o preço do produto

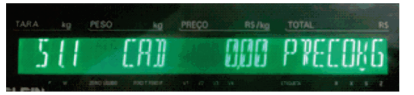

#### **PRECO KG ou UN:**

- Digite o preço do produto, exemplo  $[10,00]$ ;

∣ \* - Pressione o botão imprimir l

Obs.: Podemos escolher dois tipos de venda para este produto por (KG) ou (UN), para alterar entre x

KG ou UN, utilize o botão  $\Box$  $\mid$  para escolher.

KG - É utilizado para produtos pesados (exemplo: Pão Francês, Frios, etc.)

UN – É utilizado para produtos não pesados (exemplo: Pedaços de Bolo, Sonhos ou Bandejas)

# Passo 4:

Digitando o nome do produto

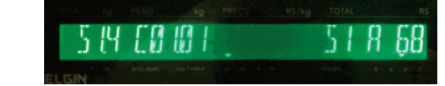

#### **NOME DO PRODUTO:**

- Digite o nome do produto exemplo [

#### **PAO FRANCES KG ];**

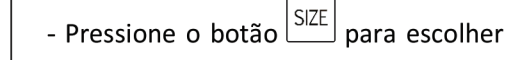

o tamanho da fonte;

- Pressione o botão imprimir $\left| \underline{\textbf{\texttt{\&}}} \right|$ 

Obs.: Dependendo do tamanho da fonte ele pode abrir mais de uma linha, podemos escolher diversos tamanhos de fonte para o nome do produto, para alterar o tamanho desta fonte, utilize o botão [SIZE] ou [P30] que está localizado na máscara do teclado branco alfanumérico, recomendamos utilizar os modelos S5 e M3.

#### **TABELA ILUSTRATIVA DO TAMANHO DAS FONTES**

- S1 Fonte pequena aceita até 68 caracteres (exemplo: PAO FRANCES KG)
- S2 Fonte pequena aceita até 58 caracteres (exemplo: PAO FRANCES KG)
- S3 Fonte pequena aceita até 51 caracteres (exemplo: PAO FRANCES KG)
- S4 Fonte pequena aceita até 51 caracteres (exemplo: PAO FRANCES KG)
- S5 Fonte média aceita até 40 caracteres (exemplo: PAO FRANCES KG)
- M1-Fonte grande aceita até 34 caracteres (exemplo: PAO FRANCES KG)
- M2 Fonte grande aceita até 29 caracteres (exemplo: PAO FRANCES KG)

M3 - Fonte grande aceita até 25 caracteres (exemplo: PAO FRANCES KG)

# Passo 5:

Definindo o código de barras

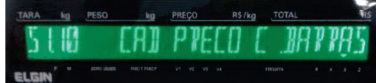

#### **CÓDIGO DE BARRAS:**

- Por padrão já está definido o final do código de barras a ser utilizado como [ **PRECO** ]

≥ - Pressione o botão imprimir

Obs.: É possível configurar o final do código de barras pressionando o botão para utilizar como PREÇO, PESO ou QTD, hoje o mais utilizado e PREÇO o qual já se encontra como padrão na balança.

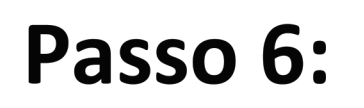

#### Habilitando impressão da validade

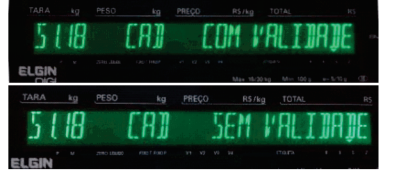

HABILITANDO A IMPRESSÃO DA DATA **DE VALIDADE:** Ι×

- Pressione o botão  $\Box$  para escolher [SEM VALIDADE] ou [COM VALIDADE];

∣≛ - Pressione o botão imprimir

Obs.: Existe a opção de imprimir ou não a data de validade na etiqueta para aquele produto. COM VALIDADE - irá sair a data de validade na impressão da etiqueta. SEM VALIDADE - irá sair sem a data de validade na impressão da etiqueta.

# Passo 7:

#### Definindo a validade do produto

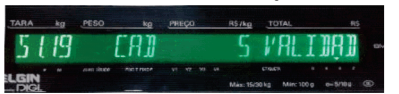

Obs.: Você deve digitar a validade em dias, se você digitar 5 dias ele vai pegar a data do dia + 5 dias da validade.

Ex.: 02/09/15 + 5 dias da validade = 07/09/15.

- **VALIDADE:** - Digite a validade do produto em dias, exemplo [5]
- ∣≛ - Pressione o botão imprimir

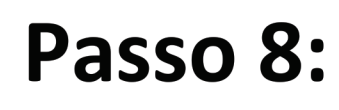

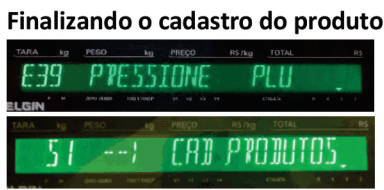

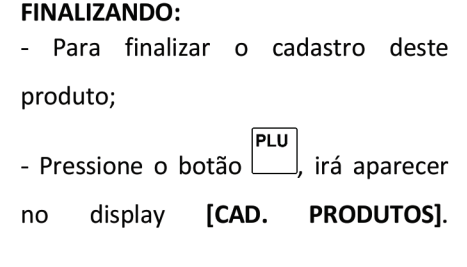

Obs.: Após pressionar o botão PLU, irá mostrar no display [CAD. PRODUTOS] para cadastrar um novo produto basta pressionar o botão de impressão \* e repetir os passos do 2 ao 8;

#### APÓS CADASTRAR OS PRODUTOS SEGUINDO OS PASSOS DO 1 AO 8, VAMOS FAZER **OPERAÇÃO UMA** DE VENDA, **UTILIZANDO OS PASSOS** 9 Е 10.

**MODOR:** 

**IMPRESSÃO:** 

# Passo 9:

**Retornando ao Modo R** 

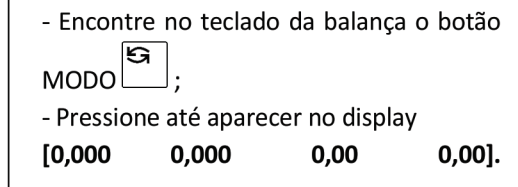

Passo 10:

Realizando Impressão da venda

### - Digite o código do produto, exemplo [1  $\mathbf{E}$ PLU - Pressione o botão | , irá mostrar no display o nome do produto, exemplo PAO **FRANCES KG;** - Coloque um peso sobre a balança; - Pressione o botão  $\left| \underline{\mathbf{\ast}} \right|$  para imprimir;

Obs.: Caso ao tentar imprimir apareça a mensagem, ETIQUETA INIBIDA quer dizer que a balança está trabalhando em pre-empacotamento (impressão automática), para desativar pressione o **AUTO** botão

15

# **ASSOCIANDO TECLAS DE ACESSO RÁPIDO**

Este recurso possibilita cadastrar até 40 teclas de acesso rápido, mas você pode associar até 3 produtos por teclas de acesso, desta forma você pode cadastrar 120 produtos. 40 teclas x 3 produtos = 120 produtos.

Ex.: Vamos pegar a tecla de acesso [P31], nesta tecla de acesso vamos associar os códigos: 01 - PAO FRANCES KG, 02 - PAO ITALIANO e 03 - PAO DE COCO.

# Passo 1:

### **Menu Associar Tecla**

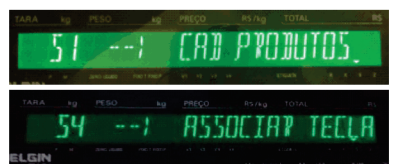

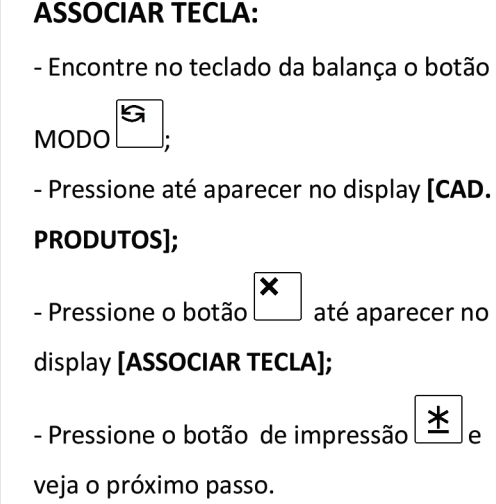

Obs.: Cada vez que você pressiona o botão modo ele pula de modo em modo. Ex.: Modo R, Modo X, Modo S e Modo Z.

# Passo 2:

**DEFININDO A PÁGINA** 

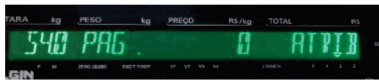

#### PÁGINA DO TECLADO:

- Digite o código da página, ex.: [0];
- Pressione o botão imprimir $\left| \underline{\mathbf{\mathbf{\ast}}} \right|$

#### Exemplo:

Página  $0 = 1^{\circ}$  produto [PAO FRANCES] **Página 1 = 2<sup>o</sup> produto [PAO ITALIANO]** 

Página  $2 = 3^{\circ}$  produto [PAO DE COCO]

Obs.: Lembrando que nosso teclado ele é rotativo, ou seja, é possível associar até 3 produtos em uma mesma tecla e você pode associar o produto em qualquer página.

# Passo 3:

DEFININDO O CÓDIGO DO PRODUTO A SER ASSOCIADO

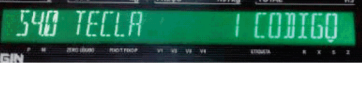

### **TECLA:** - Digite o código do produto a ser associado, exemplo [1] que é o código do PAO FRANCES KG; - Pressione a tecla a ser associada, exemplo $\frac{1}{2}$ [P31]; - Para finalizar, pressione o botão de impressão  $\boxed{\pm}$ até aparecer no display **[ASSOCIAR** TECLA].

Obs.: Você pode associar todos os produtos e depois sair.

Ex.: Digite o código 1 e pressione a tecla a ser associada P31, depois digite o código 2 e pressione a tecla a ser associada P32 e assim por diante.

# Passo 4:

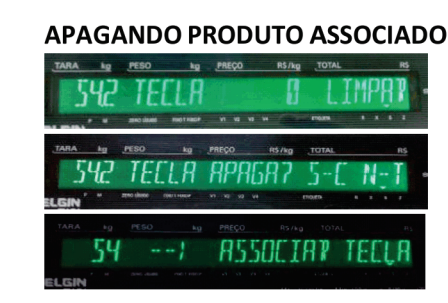

#### **APAGANDO:**

- Primeiro repita o PASSO 1;

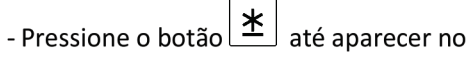

display [TECLA 0 LIMPAR];

- Pressione a tecla a ser apagada,

$$
exemplo \xrightarrow{\text{ps1}}
$$
 [P31];

- Ira aparecer no display, como uma

#### pergunta [TECLA APAGAR? S-C N-T];

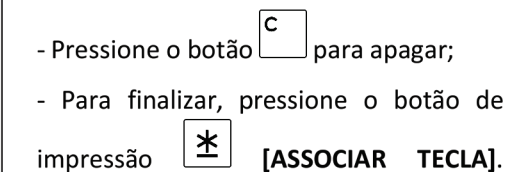

# **CADASTRANDO NOME DA LOJA**

Este recurso possibilita, utilizar o nome da loja impresso no rodapé da etiqueta, dispensando a necessidade de comprar etiqueta customizada. EX.: ELGIN FOOD SERVICE (11) 3383-5751.

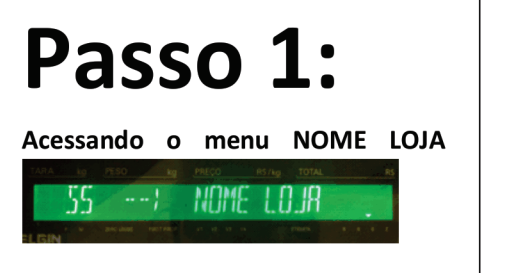

#### **NOME LOJA:**

- Encontre no teclado da balança o botão

G  $MODO$ 

CÓDIGO:

- Pressione até aparecer no display [CAD. **PRODUTOS];** 

- Pressione o botão | até aparecer no display [NOME DA LOJA];

∣ <u>≭</u> - Pressione o botão de impressão l

- Digite o código da loja, exemplo [1];

- Pressione o botão imprimir

半

Obs.: Cada vez que você pressiona o botão modo ele pula de modo em modo. Ex.: Modo R, Modo X, Modo S e Modo Z.

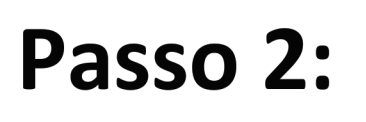

#### Acessando o menu: NOME LOJA

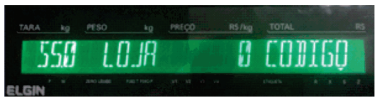

Obs.: Para cadastrar o nome da loja você deve sempre utilizar o código 1, pois a balança está configurada para utilizar este código.

# Passo 3:

#### Digitando o NOME DA LOJA

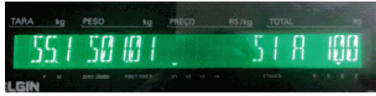

### **NOME DA LOJA:** - Digite o nome da loja exemplo [ ELGIN FOOD SERVICE ]; **SIZE** para escolher - Pressione o botão l o tamanho da fonte; PLU - Para finalizar pressione o botão irá aparecer no display [CAD. NOME LOJA].

Obs.: Dependendo do tamanho da fonte ele pode abrir mais de uma linha, podemos escolher diversos tamanhos de fonte para o nome da loja, para alterar o tamanho desta fonte, utilize o botão [SIZE] ou [P30] que está localizado na máscara do teclado branco alfanumérico, recomendamos utilizar os modelos S5 ou M3.

#### **TABELA ILUSTRATIVA DO TAMANHO DAS FONTES**

- S1 Fonte pequena aceita até 68 caracteres (exemplo: PAO FRANCES KG)
- S2 Fonte pequena aceita até 58 caracteres (exemplo: PAO FRANCES KG)
- S3 Fonte pequena aceita até 51 caracteres (exemplo: PAO FRANCES KG)
- S4 Fonte pequena aceita até 51 caracteres (exemplo: PAO FRANCES KG)
- S5 Fonte média aceita até 40 caracteres (exemplo: PAO FRANCES KG)
- M1 Fonte grande aceita até 34 caracteres (exemplo: PAO FRANCES KG)
- M2 Fonte grande aceita até 29 caracteres (exemplo: PAO FRANCES KG)

M3 – Fonte grande aceita até 25 caracteres (exemplo: PAO FRANCES KG)

# **CADASTRANDO VENDEDOR**

Vamos apreender como cadastrar vendedores na balança SM-100 via teclado passo a passo. Cadastrando um vendedor é possível identificar um vendedor quando realizado uma venda no modo comanda, também é possível tirar relatórios e fica fácil a identificação do vendedor.

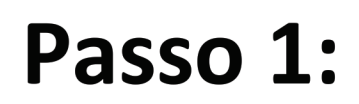

Acessando o menu CAD. **VENDEDORES** 

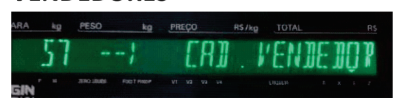

#### **CAD. VENDEDORES:**

- Encontre no teclado da balança o botão

 $MODO$ 

- Pressione até aparecer no display [CAD.

**PRODUTOS];** 

- Pressione o botão **X** até aparecer no

display [CAD. VENDEDORES];

- Pressione o botão de impressão  $\frac{\mathbf{\dot{x}}}{\mathbf{\dot{x}}}$ 

Obs.: Cada vez que você pressiona o botão modo ele pula de modo em modo. Ex.: Modo R, Modo X, Modo S e Modo Z.

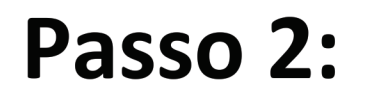

Definindo CÓDIGO DO VENDEDOR

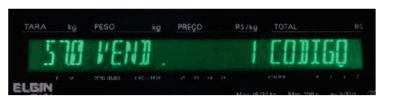

#### **CÓDIGO DO VENDEDOR:**

- Digite o código do vendedor a ser cadastrado, exemplo [1] quer dizer que será utilizado o VENDEDOR = V1;

#### Exemplo:

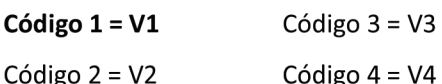

Pressione o botão imprimir

Obs.: Você pode escolher qualquer código para cadastrar um vendedor.

Passo 3:

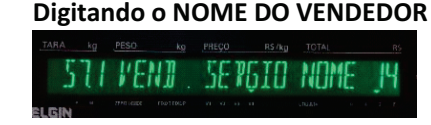

#### **NOME DO VENDEDOR:**

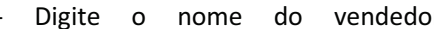

#### [ SERGIO RAMIRES ];

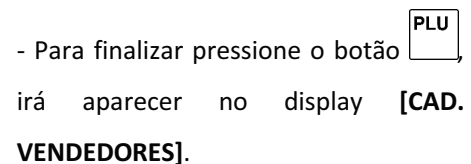

| \*

# **TRABALHANDO EM MODO COMANDA**

Vamos apreender como realizar uma venda no modo comanda.

Passo 1: **Colocando em MODO COMANDA** MODO COMANDA

**Obs.:** O modo comanda só aceita bobina térmica.

Passo 2:

Realizando OPERAÇÃO DE VENDA

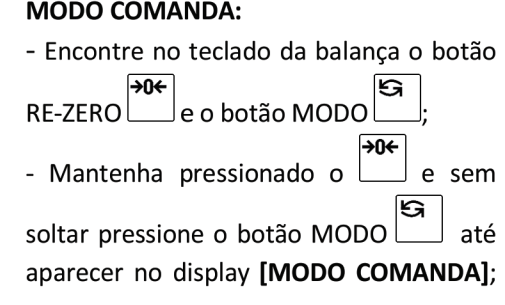

#### **OPERAÇÃO DE VENDA:**

- Digite o código do produto, exemplo [1  $\mathbf{I}$
- PLU - Pressione o botão | , irá mostrar no display o nome do produto, exemplo PAO **FRANCES KG;**
- Coloque um peso sobre a balança;
- Pressione o botão | para registrar a venda;
- Perceba que no display, aparecer uma seta [ ▼ ] indicativa acima do V1 dizendo que há uma venda em aberto;

Obs.: Você pode acumular quantas vendas quiser em um mesmo vendedor.

Passo 3:

Realizando IMPRESSÃO DA VENDA

#### **IMPRESSÃO:** V1 - Pressione o botão  $\Box$ irá mostrar no display a quantidade de itens e o valor total; - Pressione o botão  $\left| \underline{\mathbf{\ast}} \right|$  para imprimir,

após imprimir irá sumir a seta indicativa do  $V1$ ; acima

Obs.: Você pode acumular quantas vendas quiser em um mesmo vendedor.

# Passo 4:

**Fazendo CANCELAMENTO DA VENDA** 

#### **CANCELAMENTO DA VENDA:** - Pressione o botão  $\lfloor$ para cancelar uma venda; - Pressione o botão l, irá mostrar no display a quantidade de itens e o valor de cada item; - Utilize os botões  $[ \leftarrow /$  Esq.  $]$  e  $[ \rightarrow /$  Dir. ] para escolher o item a ser cancelado; - Pressione o botão |  $\leq$  | para confirmar o cancelamento; - Pressione o botão  $\lfloor$ para abrir a

- comanda ser impressa;
- Pressione o botão  $\left| \underline{\mathbf{\ast}} \right|$  para imprimir.

Obs.: Se você escolher por fazer o cancelamento total, após pressionar o botão

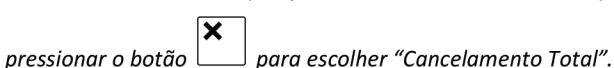

23

basta

# **IMPRIMINDO RELATÓRIO**

É possível imprimir diversos tipos de relatório. Lembrando que é preciso utilizar bobina térmica para poder fazer a impressão dos relatórios.

Passo 1: **Colocando em MODO COMANDA** MODO COMANDA

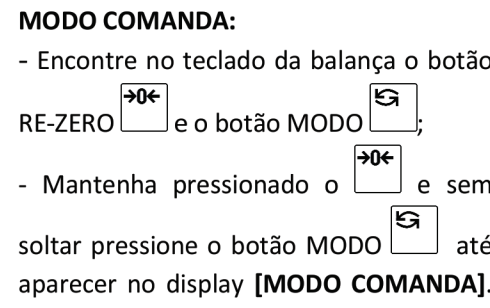

Obs.: O modo comanda só aceita bobina térmica.

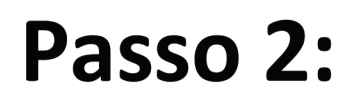

Acessando o modo X - Relatórios

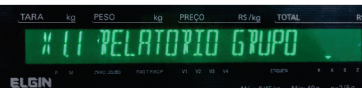

**MODO X - RELATÓRIOS:** 

- Encontre no teclado da balança o

botão MODO

- Pressione até aparecer no display

### [RELATORIO GRUPO];

- Pressione o botão de impressão  $\left\lfloor \underline{\ast}\right\rfloor$ 

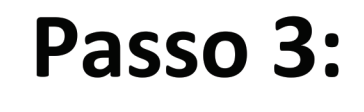

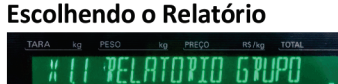

Passo 4:

*XII RELAT . V I-V44 DIARIO* 

Imprimindo o Relatório

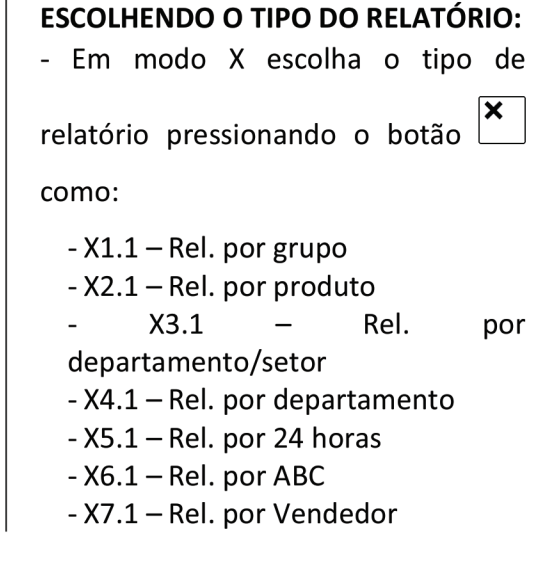

#### **IMPRIMINDO RELATÓRIO:**

- Vamos utilizar o relatório 7.1-REL. POR VENDEDOR e pressionar o botão

de impressão $\left[\underline{\textbf{*}}\right]$ ;

- Digite o código INICIAL do vendedor, exemplo $[1]$ ;

- Pressione o botão de impressão  $\frac{\text{ } \times \text{ } }{}$ 

- Digite o código FINAL do vendedor, exemplo  $[4]$ ;
- Pressione o botão de impressão  $*$

25

# **CONFIGURANDO O IP NA BALANÇA**

Vamos apreender a configurar o IP da balança para colocar em rede e se comunicar com nosso software LabelNet.

# Passo 1:

#### Acessando o Modo Z: ZERAR VENDA DIÁRIA

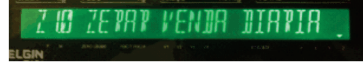

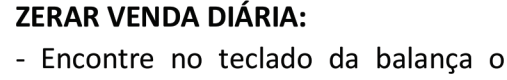

botão MODO $\boxed{\text{S}}$ :

- Pressione até aparecer no display DIÁRIA]; **IZERAR VENDA** 

Obs.: Cada vez que você pressiona o botão modo ele pula de modo em modo.

Ex.: Modo R – E utilizado para fazer a impressão e a venda de produtos;

Modo  $X - E$  utilizado para imprimir relatórios de vendas, vendedores, produtos e etc.;

Modo S-E utilizado para cadastro de produtos, associação de teclas, nome da loja e etc.

Modo Z – E utilizado para limpar relatórios e configurar o IP da balança.

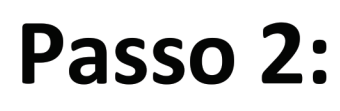

**Consultando o IP DA BALANCA** 

888888888888888888888888

#### **CONSULTANDO O IP:**

- Encontre no teclado da balança o

botão RE-ZERO $\boxed{\frac{904}{}}$ ;

- Mantenha pressionado até aparecer

no display [888888888888888888];

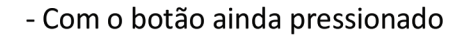

digite o código  $\boxed{0 \quad 4}$ 

- Caso tenha digitado corretamente

irá aparecer no display o IP da balança

 $[192168000001]$ .

Obs.: O código 0416 servi para consultar o IP da balança e alterar as 3 primeiras casas do IP, lembrando que está consulta somente é possível no MODO Z.

# Passo 3:

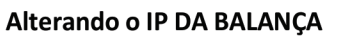

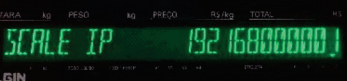

### **ALTERANDO O IP:**

 $\Box$  para limpar o - Pressione o botão  $\lfloor$ IP da balanca perceba que ele limpa apenas as 3 primeiras casas.

- Agora digite apenas as 3 primeiras casas do IP, no display irá ficar da seguinte maneira [192168000001].

 $1^{\frac{a}{2}}$   $2^{\frac{a}{2}}$   $3^{\frac{a}{2}}$ 

PLU - Pressione o botão para salvar e finalizar, irá mostrar no display [ZERAR DIÁRIA]. **VENDA** 

Obs.: O código 0416 servi para consultar o IP da balança e alterar as 3 primeiras casas do IP, lembrando que está consulta somente é possível no MODO Z.

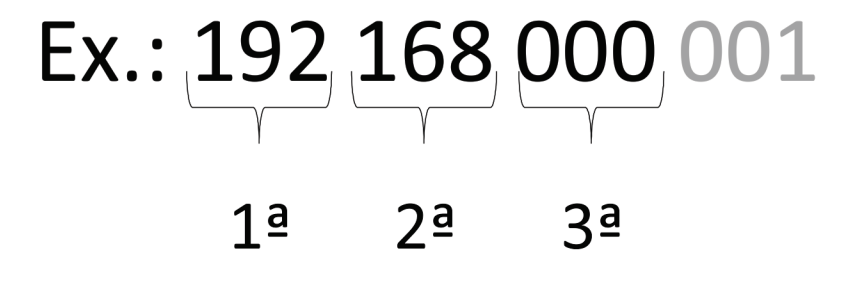

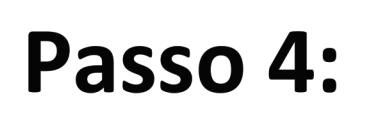

Alterando final do IP DA BALANÇA

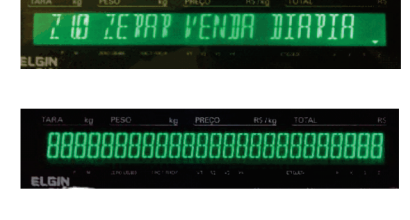

SPOOO -806 885

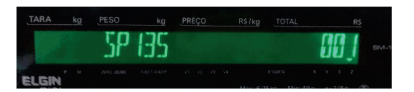

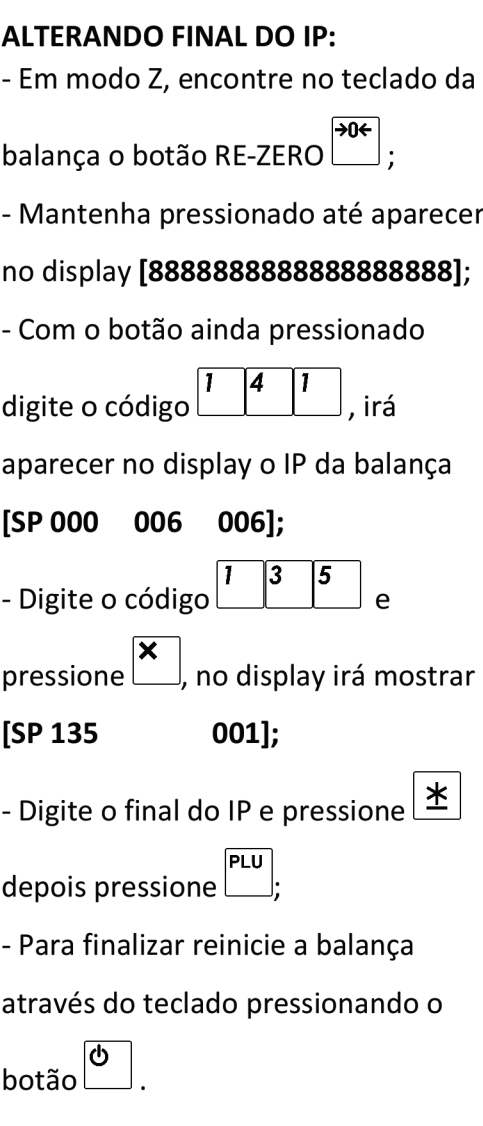

Obs.: O código 141 servi para alterar as configurações da balança e alterar o final do IP conforme relação abaixo:

Ex.: 192168000001

 $4<sup>a</sup>$ 

# Lista das Principais Configurações

Em MODO Z, mantenha pressionado o botão  $\overline{ }$ e digitar $\overline{ }$   $\overline{ }$   $\overline{$ 

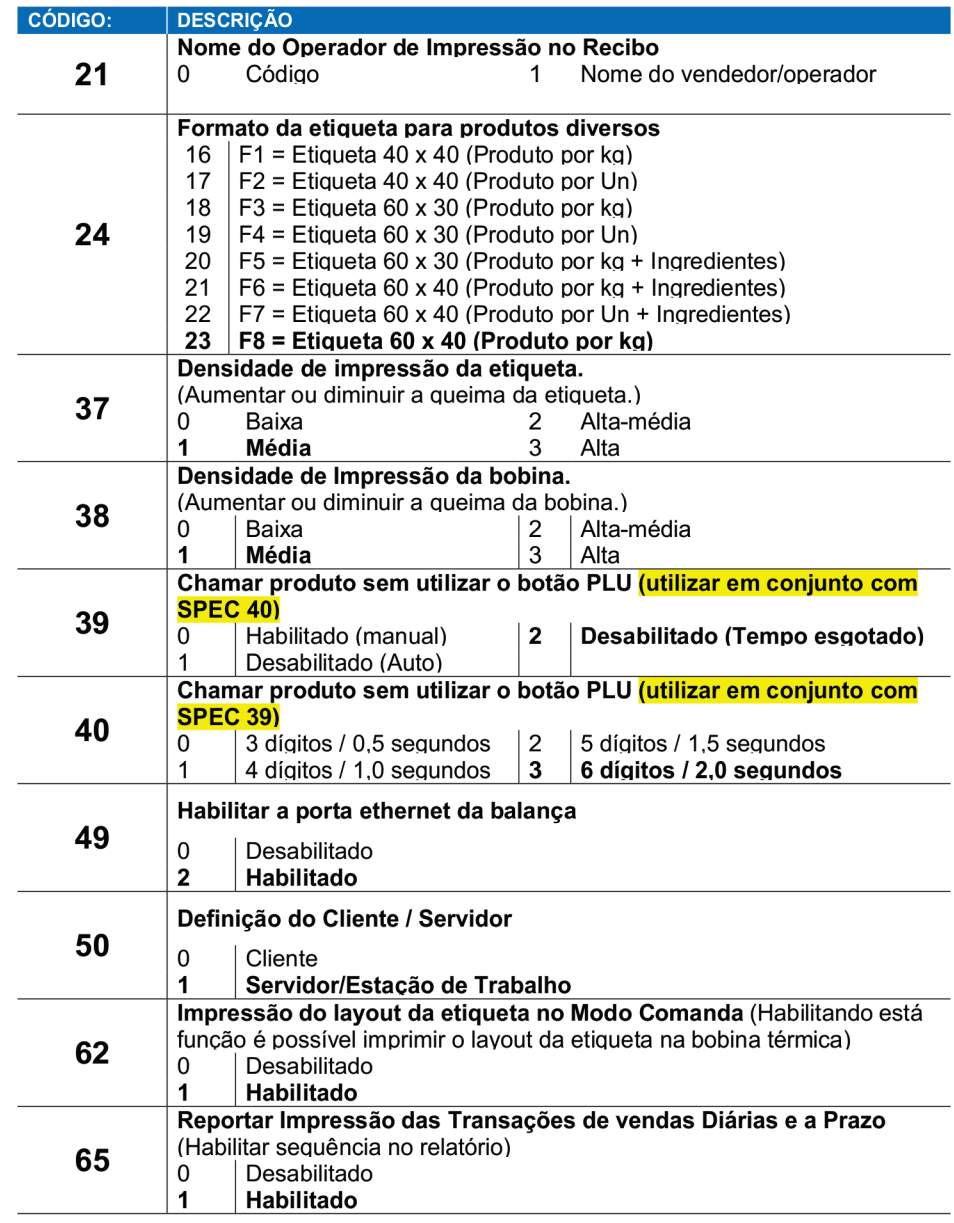

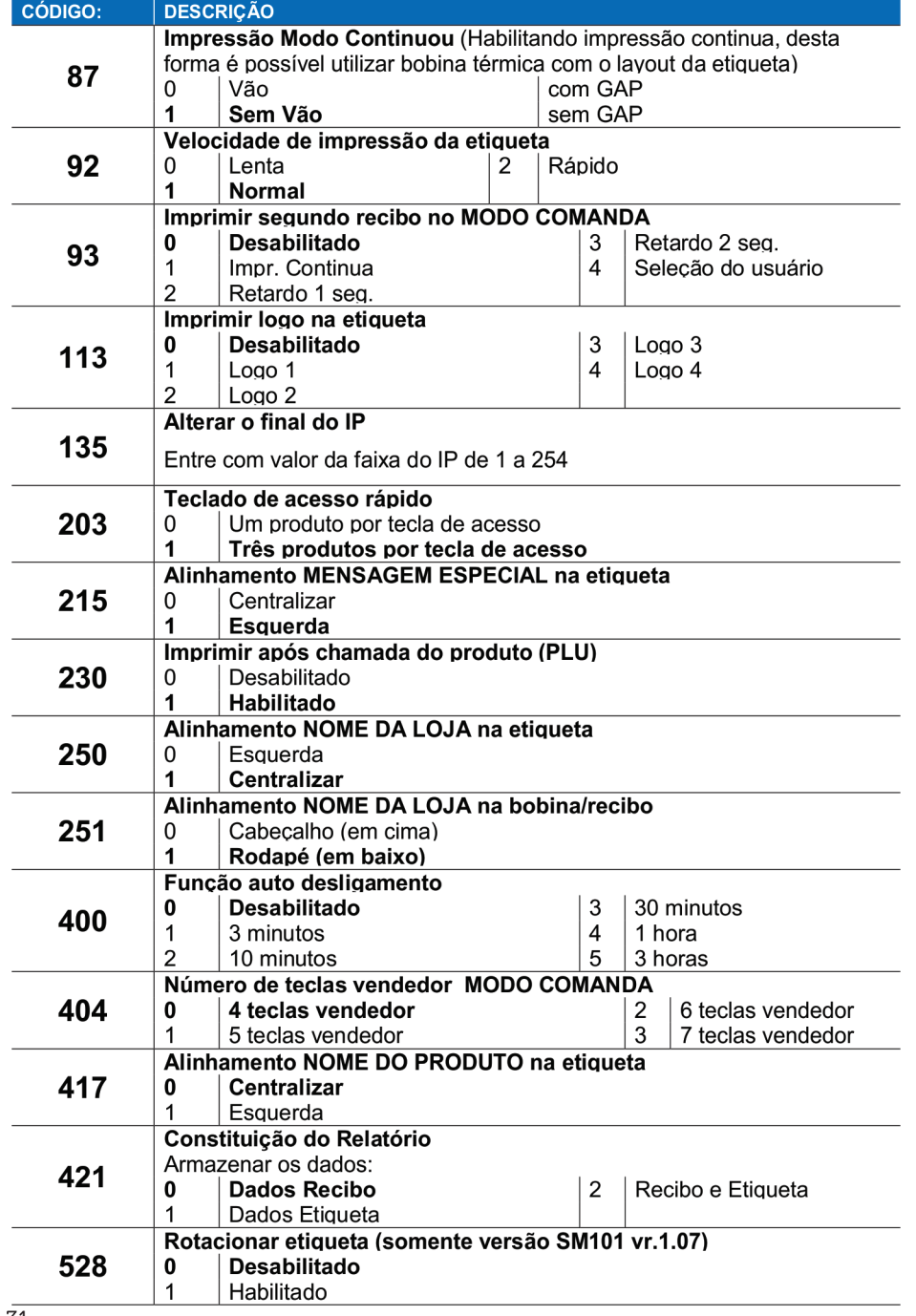

### **ALTERANDO O IP DO SEU COMPUTADOR**

Vamos apreender alterar o IP do seu computador para que seja possível a comunicação do computador com a balança através do LabelNet através de uma rede.

 $z$ 

1) mantenha pressionado a tecla do Windows para abrir a janela Executar do Windows:

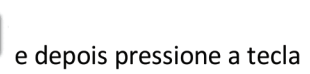

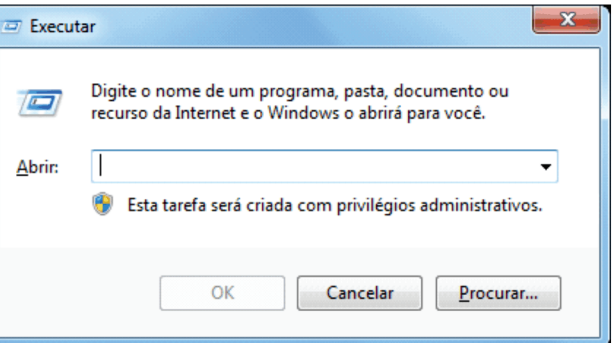

2) agora vamos digitar ncpa.cpl e pressionar OK, ele vai abrir suas conexões de redes.

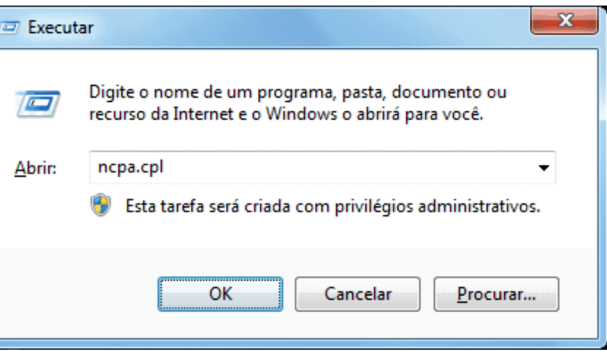

31

3) ao abrir suas conexões de redes vamos localizar a CONEXÃO LOCAL, e clicar em cima com o botão direto e clicar em **PROPRIEDADES.** 

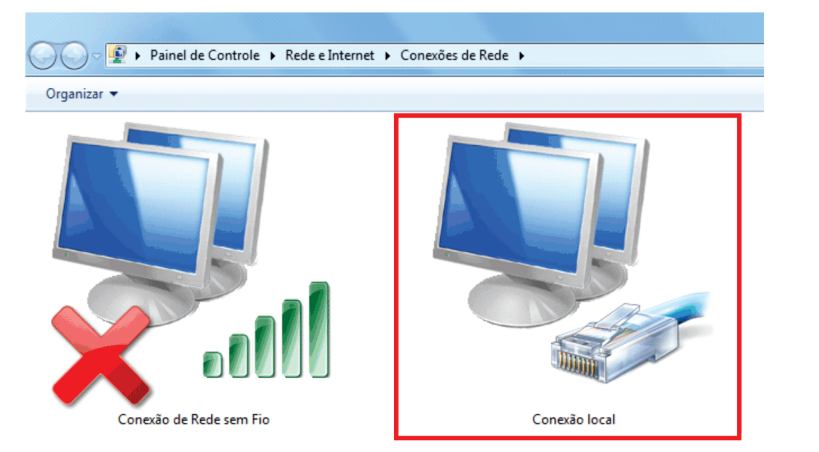

Obs.: Pode ser que tenha mais de uma conexão local, certifique-se que você está selecionando a conexão da balanca. Caso o cabo de rede esteja ligado na balanca basta desligar a balanca que a mesma irá mostrar um X na conexão, desta forma você irá descobrir a conexão a ser configurada.

4) em propriedades da conexão local localize o PROTOCOLO TCP/IP - VERSÃO 4 (TCP/IPv4) clique para selecionar e habilitar propriedades, depois clique em propriedades.

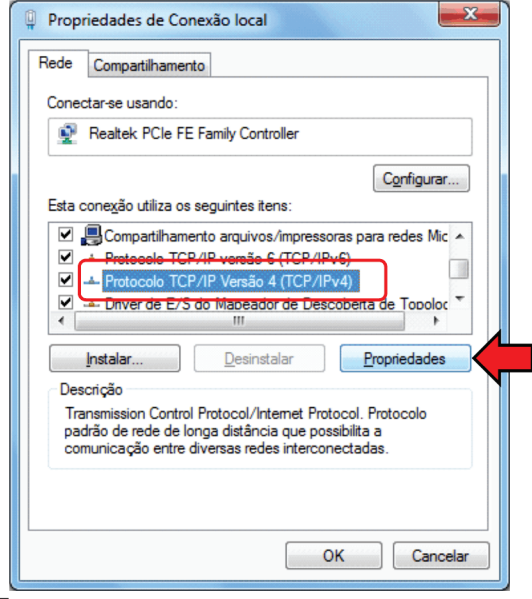

Na tela de propriedades, selecione USAR O SEGUINTE ENDEREÇO IP:

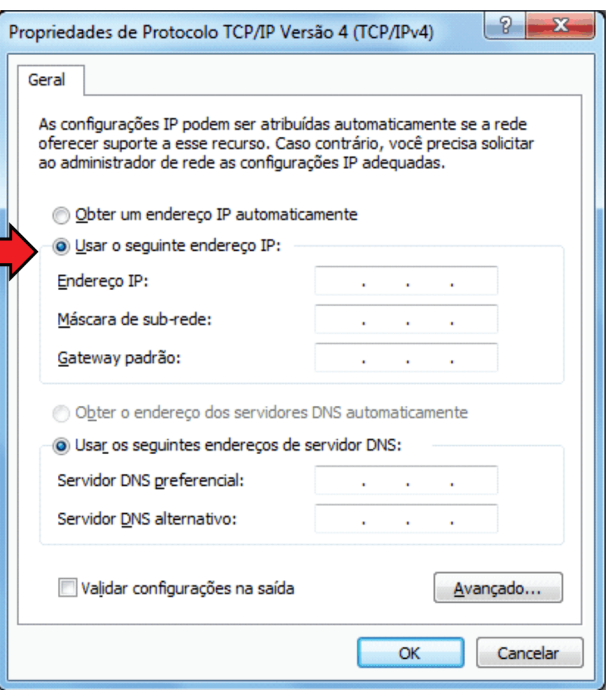

No campo "Endereço IP:" digite o endereço do IP, da mesma classe que a balança, porém, o final do IP não pode ser igual da balança, ao clicar me máscara de subrede o computador irá preencher automaticamente, depois clique em OK.

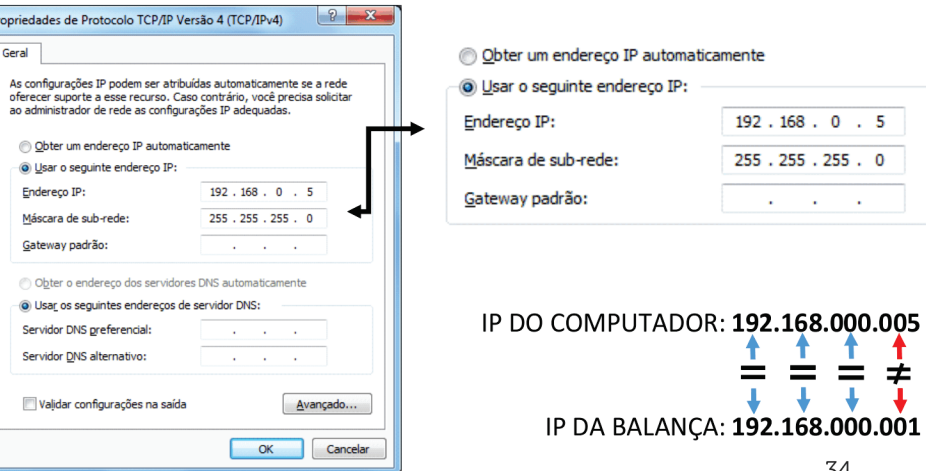

**Service State** 

T -1

 $\overline{\mathbf{1}}$ 

 $\downarrow$   $\downarrow$ 

34

33

# TESTE DE COMUNICAÇÃO DO COMPUTADOR

Este teste é importante para saber se o computador, o cabo de rede RJ 45 e o protocolo TPC/IP está tudo funcionando perfeitamente.

1) mantenha pressionado a tecla do Windows para abrir a janela "Executar" do Windows:

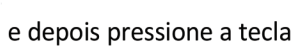

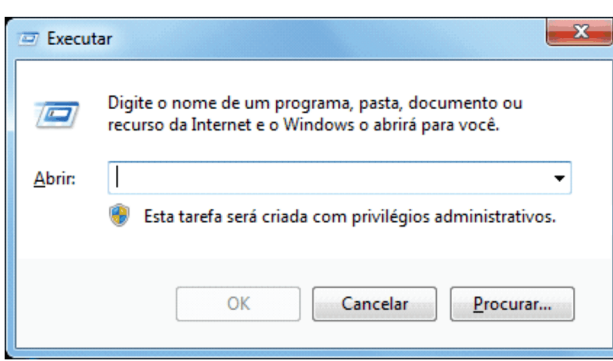

2) agora vamos digitar cmd e pressionar OK, ele vai abrir o Prompt de Comando do Windows.

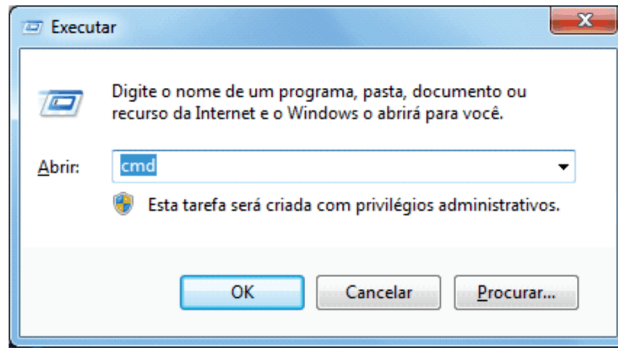

3) após abrir o prompt de comando vamos fazer o teste utilizando o comando PING, para verificar a comunicação da balança com o computador.

Digite o seguinte comando: ping 192.168.0.1 -t, se aparecer as informações abaixo é porque foi bem-sucedido a comunicação com a balança.

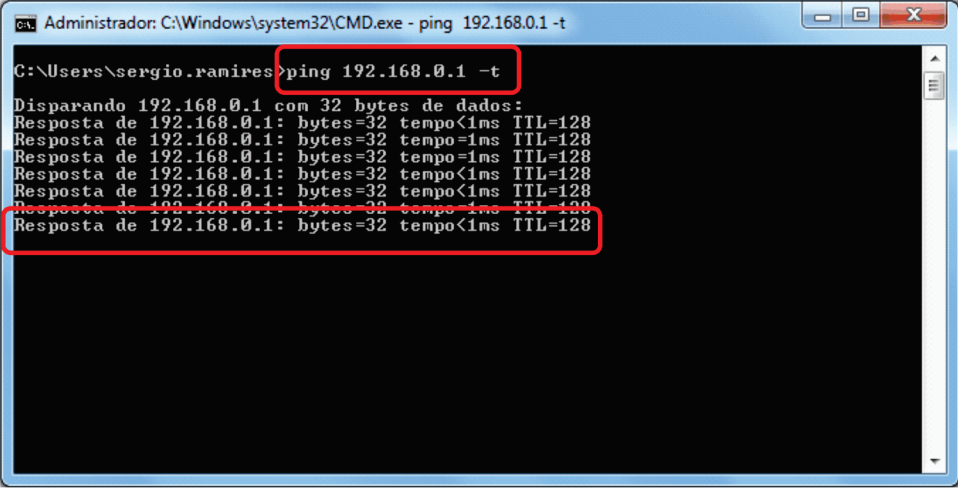

ping = comando de resposta IP = 192.168.0.1 da balança  $-t =$ comando de resposta infinito

Exemplo de uma comunicação malsucedida: "host de destino inacessível"

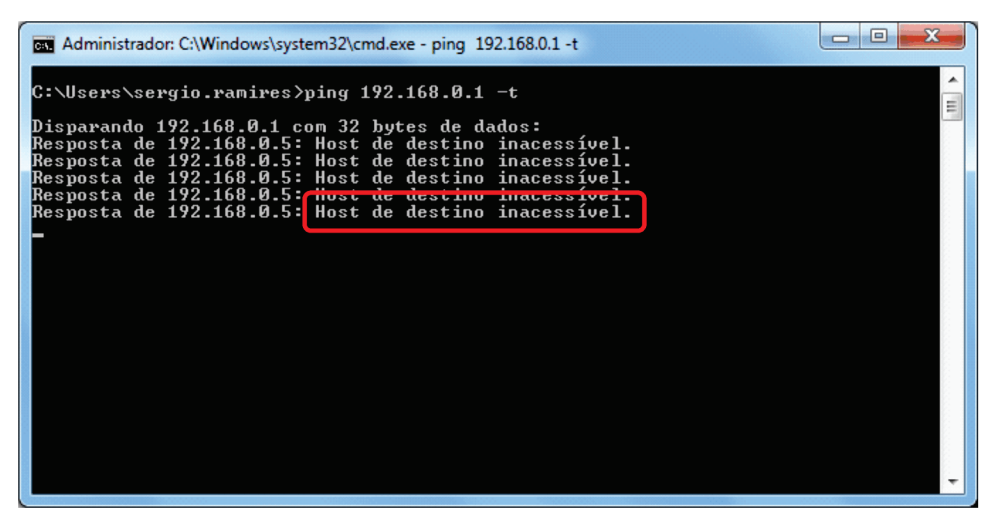

# **COLOCANDO A BALANÇA EM REDE**

Primeiro vamos instalar o software LabelNet. O seu objetivo e fazer a comunicação com a balança e enviar informações como: cadastro de produto, receitas, nutricionais, configurações e etc.

#### Passo 1) vamos baixar o software LabelNet do site da Elgin:

- · Clique em automação, a direta encontre o link Download Center e clique;
- · Selecione Balança e depois o modelo: Balança SM-100B/SM-100P;
- Localize o Software LabelNet e Clique em Download;

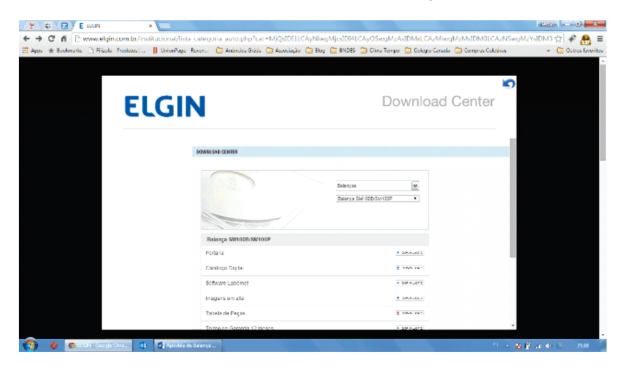

#### Passo 2) instalando o software LabelNet:

· Após baixar o software clique duas vezes no instalador (LabelNetElgin2.28.exe), para iniciar a instalação;

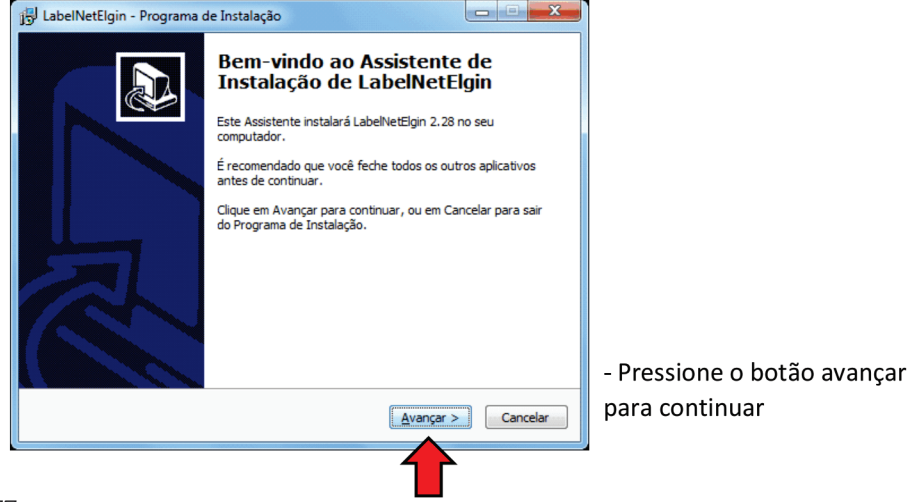

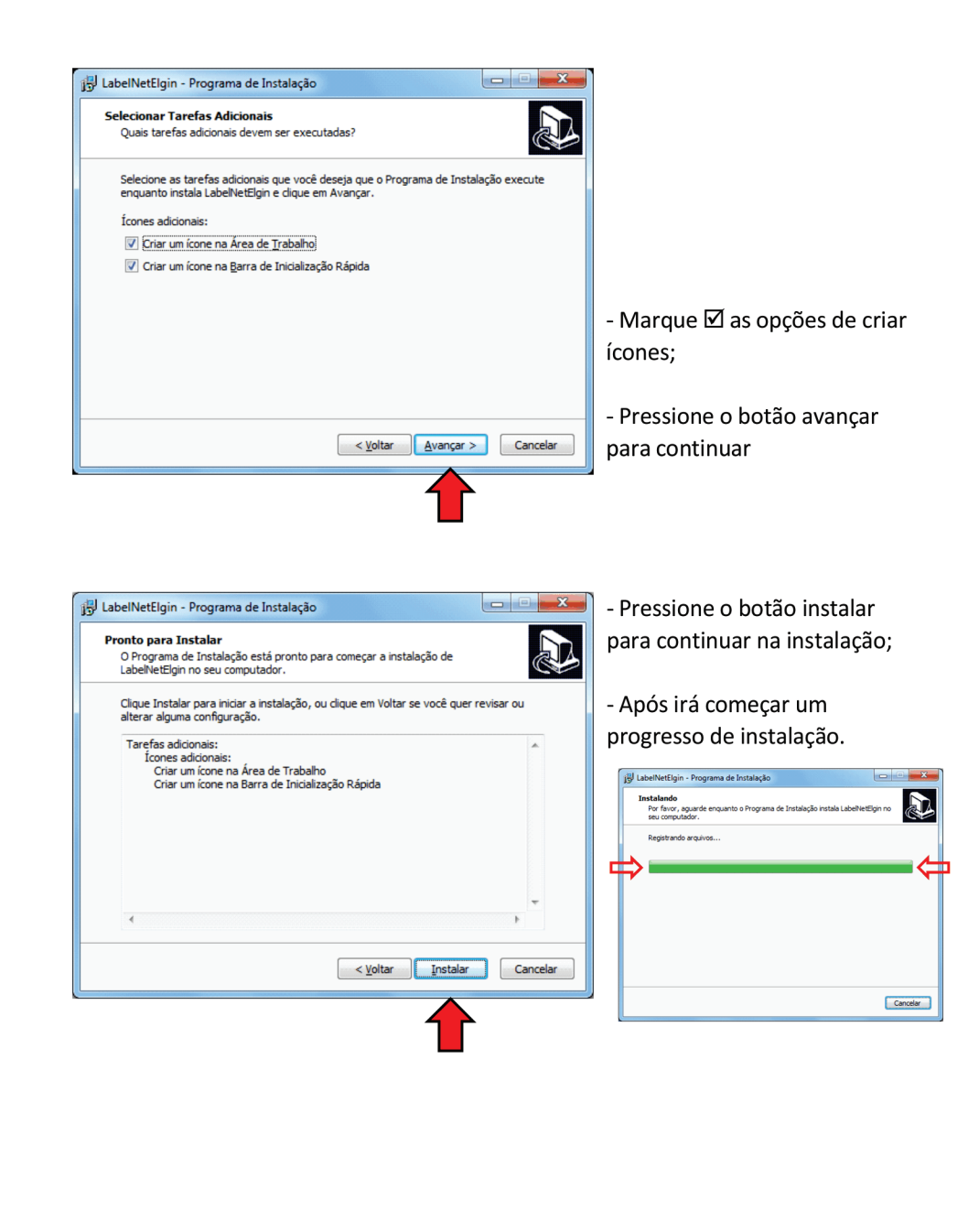

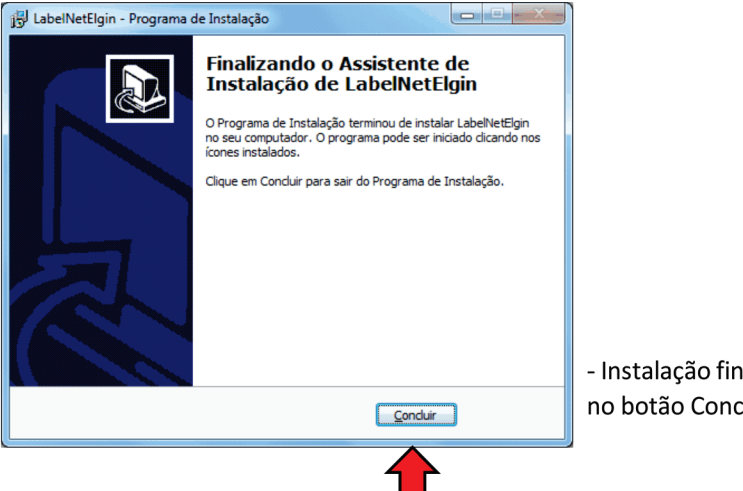

- Instalação finalizada, clique no botão Concluir

#### Passo 3) configurando o LabelNet:

· Clique no ícone do LabelNet para abrir o programa, ele pode estar no menu iniciar ou na área de trabalho do seu computador;

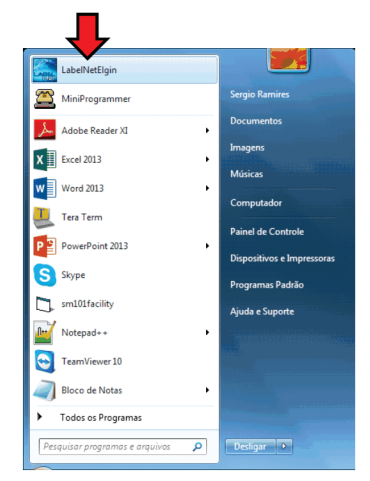

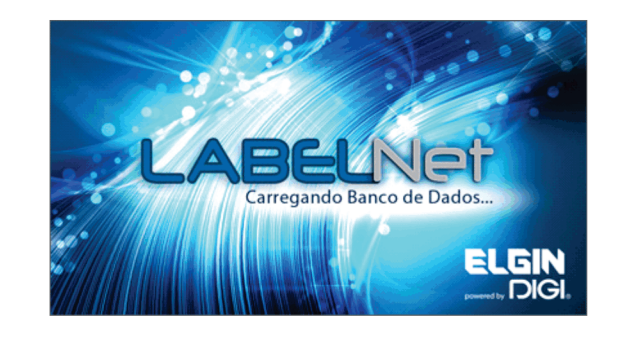

· Seja bem-vindo, está é a tela inicial do programa LabelNet;

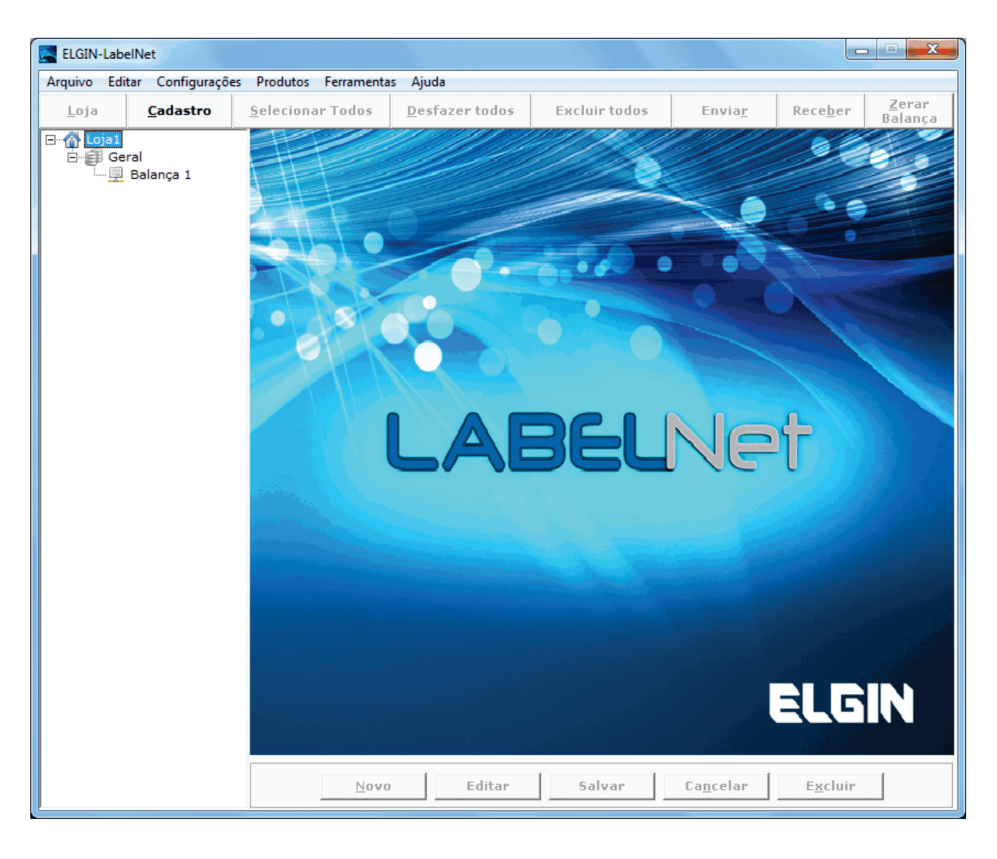

Ao abrir o LabelNet perceba que ele já cria automaticamente:

- Nome "Loja 1"
- Setor "Geral"
- · Balança "Balança 1"

LOJA - Aonde você configurar toda a estrutura da loja como: Layout de Etiqueta, código de barras, tamanho da fonte da descrição do produto;

SETOR - Aonde você determina o nome do setor e cria uma nova balança;

BALANÇA - Aonde você configura a balança como: Descrição da balança, IP da balança, comportamento de etiqueta, inibir etiqueta dupla.

#### 3.1 - CONFIGURANDO A LOJA

· Clique com o botão direito do mouse sobre [ Loja 1 ] e clique em [ Propriedades ];

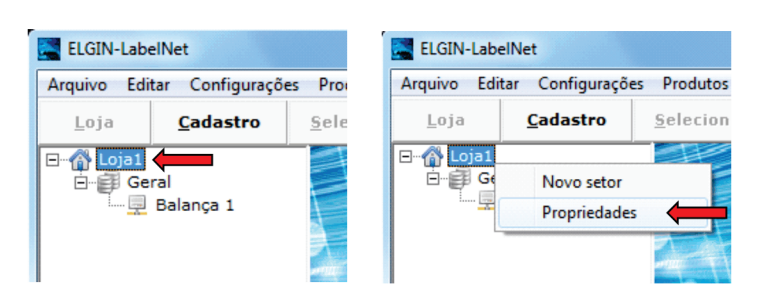

#### Propriedades da LOJA

É muito importante saber a forma que a loja trabalha como: tipo de código de barras, layout de etiqueta, tamanho da fonte da descrição do produto.

Mantendo as informações como padrão a configuração da loja irá ficar, conforme etiqueta abaixo: Propriedades - Loja Código Loja **Nome Loja**  $Loja1$ Dados do Código de barras utilizado na Loja Enbalagen: 25-08-14 Tara:  $0.000$  kg Peso (L) Tipo EAN  $\overline{\phantom{a}}$  $0.170$  kg RE-Kg R18.80/kg Formato código de 6, F2 CCCCCC XXXXX CD  $\overline{\phantom{a}}$ Ual  $26 - 08 - 14$ barras  $\sqrt{0}$   $\sqrt{2}$ Flag **RSData**  $r_{\text{Preco}}$ ⊡ F8 (56mm x 40mm)  $\blacksquare$ Etiqueta padão **Tamanho Fonte**  $\sqrt{M^2}$  $\mathbf{I}$  A  $\overline{\overline{\mathsf{OK}}}$ Cancelar

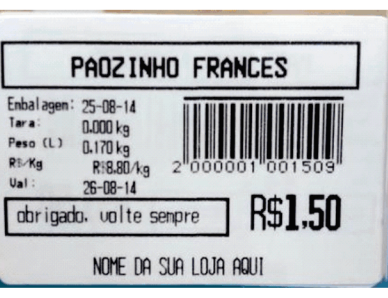

#### Exemplo:

- · Código Loja: 1 (este campo não pode ser modificado)
- Nome Loja: Elgin SP (este campo você pode editar)  $\bullet$
- Tipo de código de barras: EAN (Neste campo você determina o tipo do código de barras)  $\bullet$
- Formato código de barras: F2 CCCCCC XXXXX CD (Neste campo você determina a quantidade de dígitos)  $\bullet$
- Flag: 2 (Este campo pode ser editado, porém no Brasil o número 2 representa um produto pesado)  $\bullet$
- RSData: Preço (Neste campo você escolhe o final do código irá mostrar PESO ou PREÇO)  $\bullet$
- Etiqueta Padrão: F8 56mm x 40mm (Neste campo você seleciona o tamanho e o layout da etiqueta)  $\bullet$

Tamanho Fonte: M3 (Neste campo você escolhe o tamanho da descrição do produto)

#### **3.2 - CONFIGURANDO A BALANCA**

#### **ADICIONANDO BALANCA**

• Para adicionar uma nova balança, clique com o botão direito do mouse sobre [Setor "Geral"] e clique em [Novo Balança];

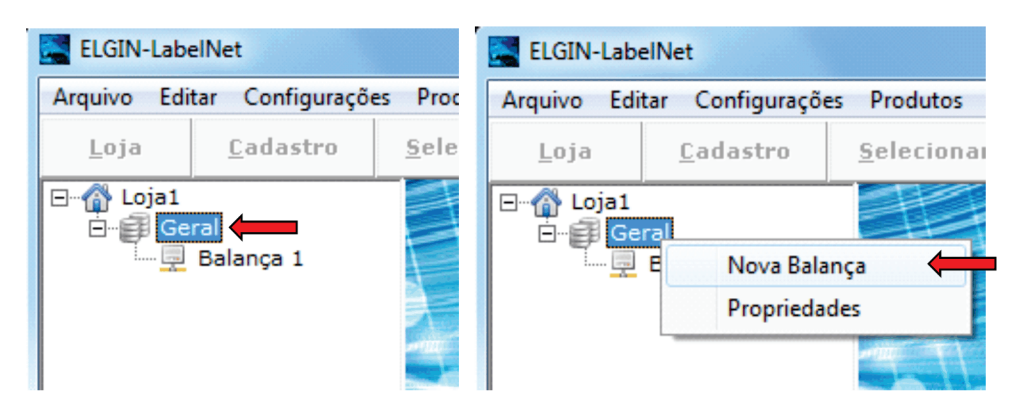

#### PROPRIEDADES DA BALANÇA

· Clique com o botão direito do mouse sobre [Balança 1] e clique em [Propriedades];

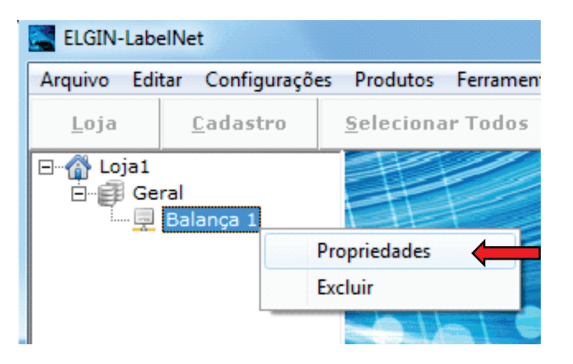

• É muito importante saber a forma que o setor irá trabalhar com a balança como: tamanho da etiqueta, layout de etiqueta, teclas de acesso rápido.

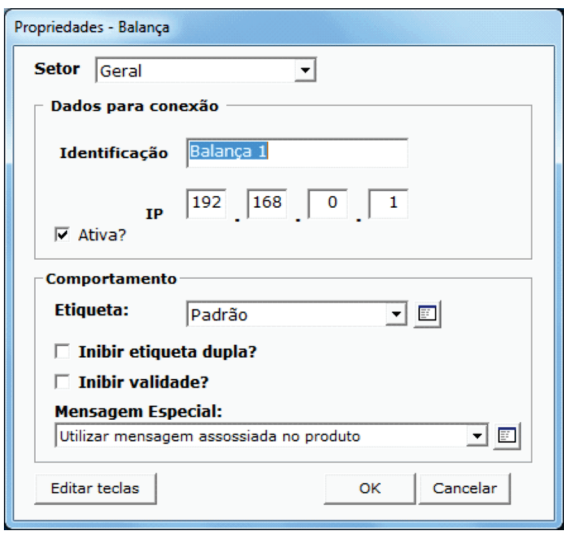

As configurações acima já vêm como padrão para ser de fácil instalação.

#### **DADOS PARA CONEXÃO**

- · Setor: Geral (Este campo você seleciona o setor que a balança irá trabalhar)
- Identificação: Balança 1 (Este campo servi para identificar a balança e pode ser editável)
- IP: 192.168.0.1 (Este campo você irá colocar o IP que foi definido na balança)  $\bullet$
- Ø Ativa?: (Este campo determinar se a balança está ativa ou em manutenção)

#### **COMPORTAMENTO**

· Etiqueta: Padrão.

Neste campo você seleciona o tipo de etiqueta para balança, está função e muito utilizada quando você quer, determinar um tamanho ou layout diferente para cada balança, que não seja a que foi configurada na loja.

Ex.: Quando utilizado "Padrão" a balança vai utilizar a etiqueta da loja, caso contrário utiliza a etiqueta definida no comportamento da balança.

· Inibir Etiqueta Dupla:

Neste campo e possível você inibir a segunda etiqueta, por exemplo se um produto tem nutricional saindo em duas etiquetas, você pode marcar esta opção.

· Inibir Validade:

Neste campo e possível você inibir a validade do produto, por exemplo se um produto tem validade, você pode marcar esta opção. Essa opção e utilizado quando já existe validade do fabricante no produto.

#### • Mensagem Especial:

Neste campo e possível você criar uma mensagem especial para cada balança.

#### • Editar Teclas:

Neste campo e possível você editar e configurar as teclas de acesso rápido para cada balanca.

Pressione o botão OK para finalizar a configuração da balança.

# **CARGA PADRÃO**

O envio de carga padrão é importante pois carrega todas as configurações necessária para balança como: código de barras, layouts de etiqueta, mensagens publicitárias, outros arquivos e data e hora.

#### 4 – ENVIOU DE CARGA PADRÃO

· Na tela de cadastro, clique no menu [Ferramentas ], e clique em [Carga Padrão]

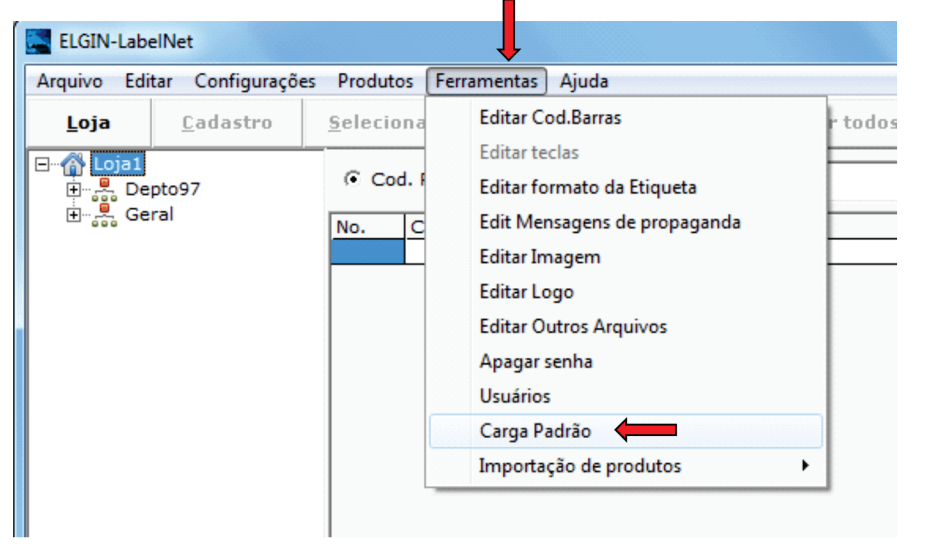

· Selecione a balança e clique no botão [Enviar]

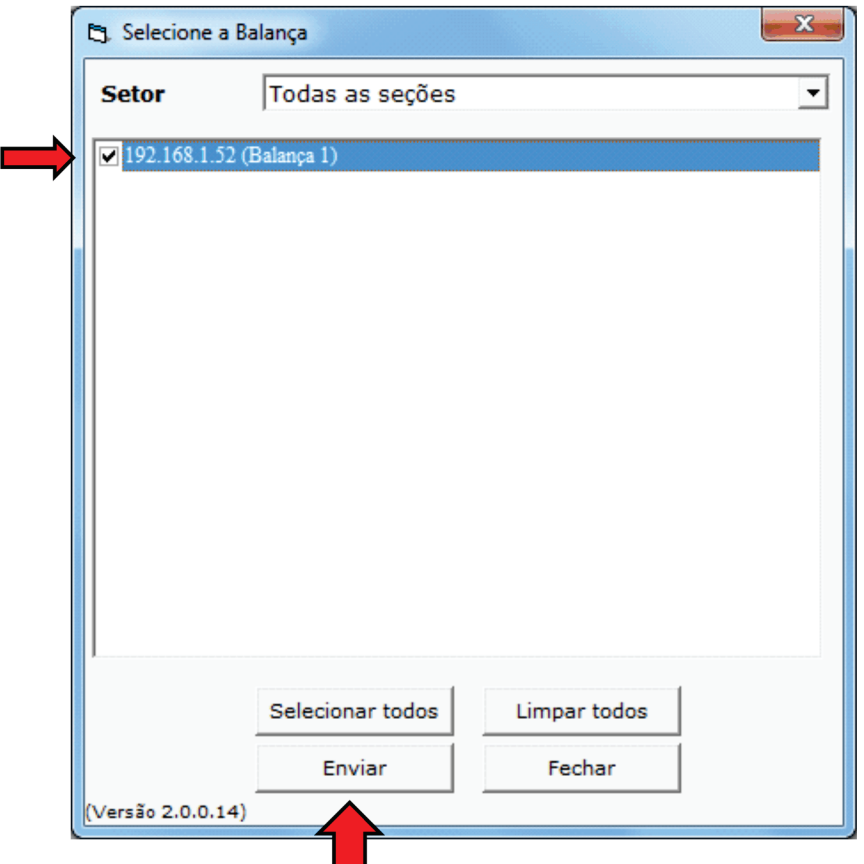

Obs.: O botão [Enviar] somente ira ficar habilitado após você selecionar as balanças.

# **IMPORTAÇÃO DE PRODUTOS**

#### 5 - CONFIGURANDO LOCAL DE IMPORTAÇÃO

• Clique no menu [ Configurações ], escolha a opção [Importação automática PLU]

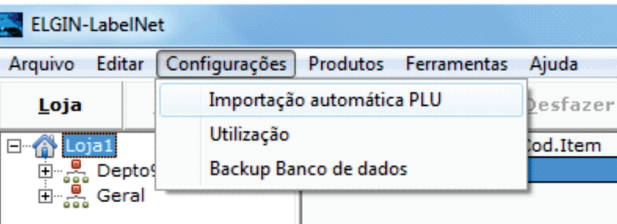

· Determine a pasta que está o arquivo TXT para que seja importado, selecione o nome do arquivo principal CADTXT.TXT, caso tenha nutricional, receita e setores será importado automaticamente.

Obs.: Está pasta pode estar em um servidor, basta compartilhar para ter acesso

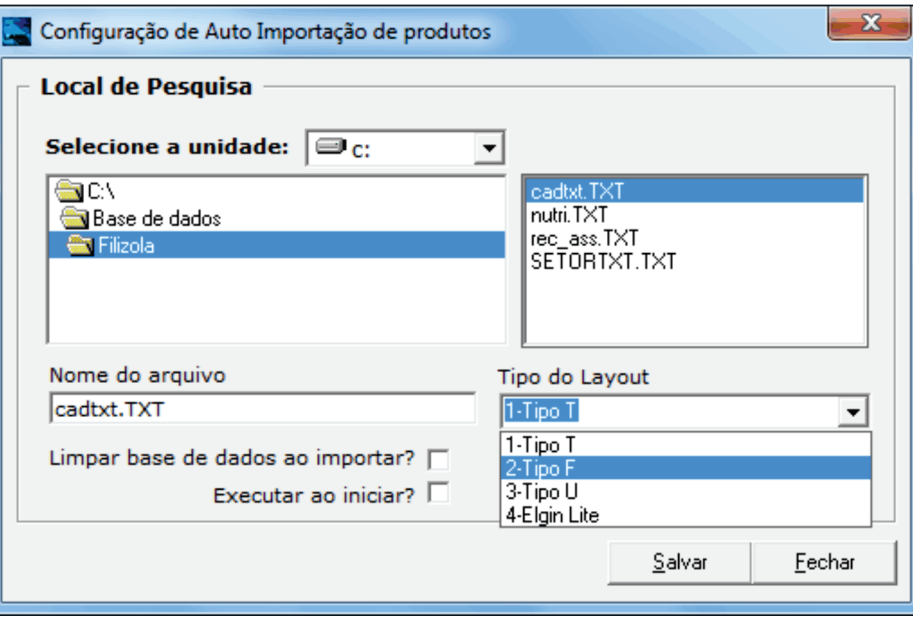

Nosso software importar outros arquivos TXT, basta dizer qual o tipo do arquivo:

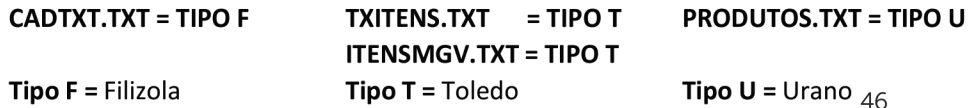

Limpar base de dados ao importar: Quando selecionado, faz a limpeza do banco de dados antes da importação, ou seja, apaga os arquivos do programa depois importa.

Executar ao iniciar: Quando selecionado, ao abrir o programa o mesmo faz todo processo automático como: importar e enviar carga para balança, depois fica em modo de espera monitorando se existe um novo arquivo texto a ser importado.

#### 5.1 - COMO FAZER A IMPORTAÇÃO DE PRODUTOS

· Clique no menu [ Ferramentas ], escolha a opção [ Importação de produtos ] e clique em [ Manual ]

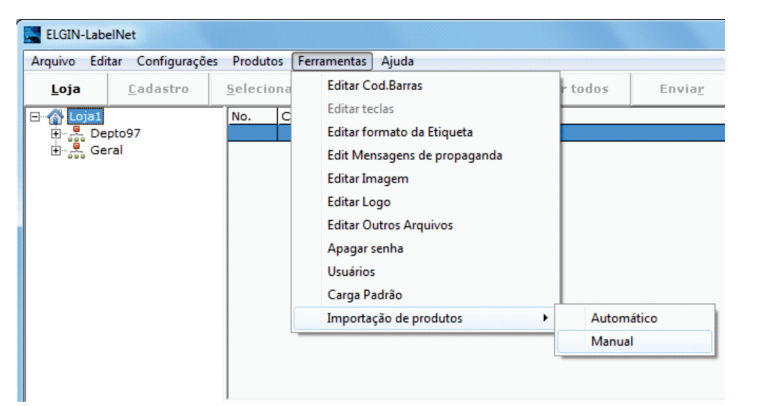

Obs.: a opção de importação [ automático ] é utilizada para repetir a operação de importação manual sem precisar escolher novamente o local da importação.

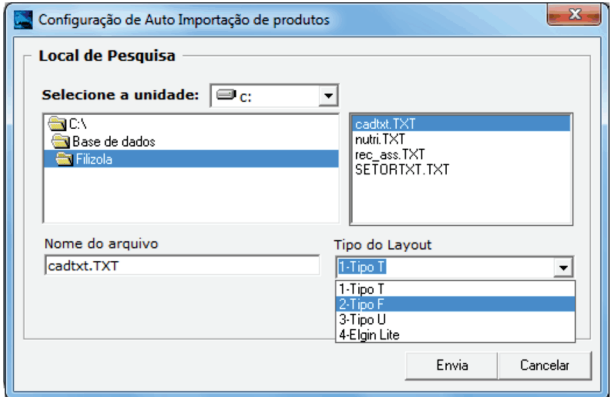

Uma vez configurado o caminho, ao clicar na opção manual, basta apenas selecionar o arquivo principal, neste caso CADTXT.TXT e pressionar enviar para que o mesmo seja importado.

# **CADASTRO DE PRODUTO ATRAVÉS DO LABELNET**

• Conhecendo a tela de cadastro de produtos

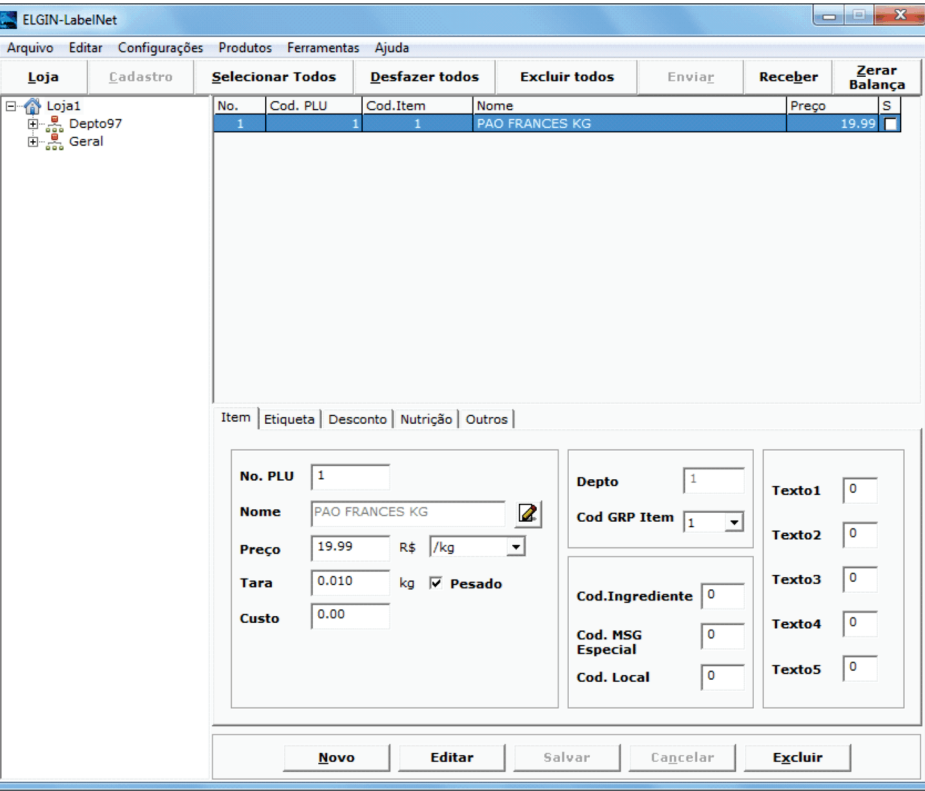

- No. PLU: código do produto (este campo pode ser editado).  $\bullet$
- · Nome: Descrição do produto (este campo pode ser editado) Ex.: PÃO FRANCÊS KG.
- · Preço: Valor do produto (este campo não precisa colocar ponto nem virgula) Ex.:  $1,99 = 199(1.99)$  ou  $19,99 = 1999(19.99)$ .
- R\$: Neste campo você define se o preço vai ser por KG ou 100g (este campo pode ser editado).
- KG: Neste campo você define se o produto vai ser vendido por peso (KG) ou por unidade (UN).
- · Tara: Você pode definir o peso da embalagem do produto, para que seja descontado (este campo não precisa colocar ponto nem virgula). Ex.:  $10g = 10 (0.010)$  ou  $100g = 100 (0.100)$

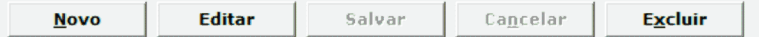

• Novo: Cria um novo produto

· Editar: Libera a edição do cadastro

- · Cancelar: Sai da operação sem gravar
- · Salvar: Grava as informações modificadas
- nenhuma informação · Excluir: Apaga um cadastro determinado
- · ITEM: Nesta tela você determina as informações como: código, descrição, preço, tara, determina o produto pesado ou unidade.

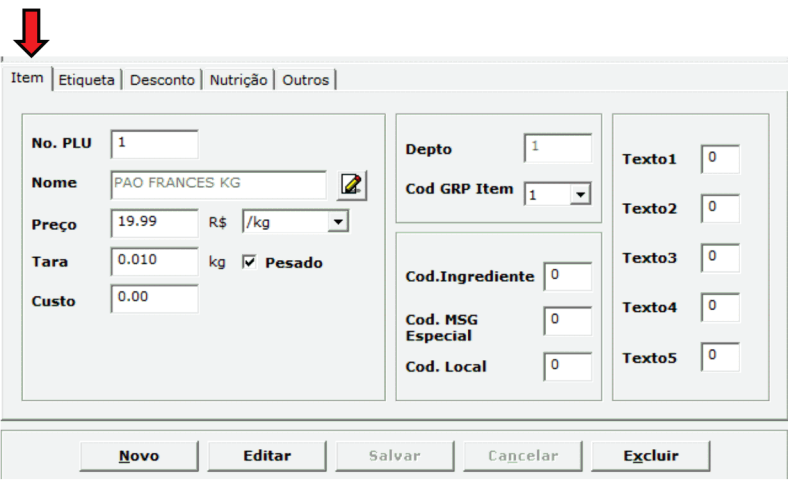

· ETIQUETA: Nesta tela você determina as informações como: layout de etiqueta, validade em dias, código de barras, etc.

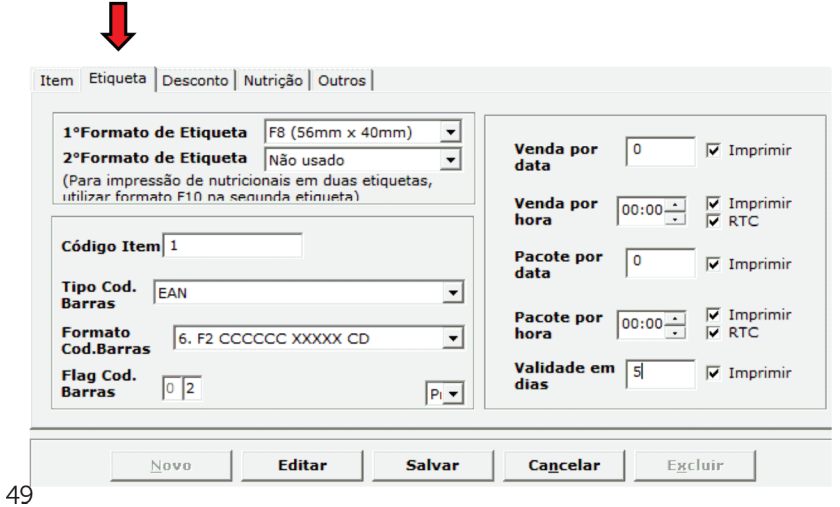

· NUTRIÇÃO: Nesta tela você determina as informações nutricionais. (Para imprimir o nutricional e preciso estar selecionado **Ø Imprimir.** 

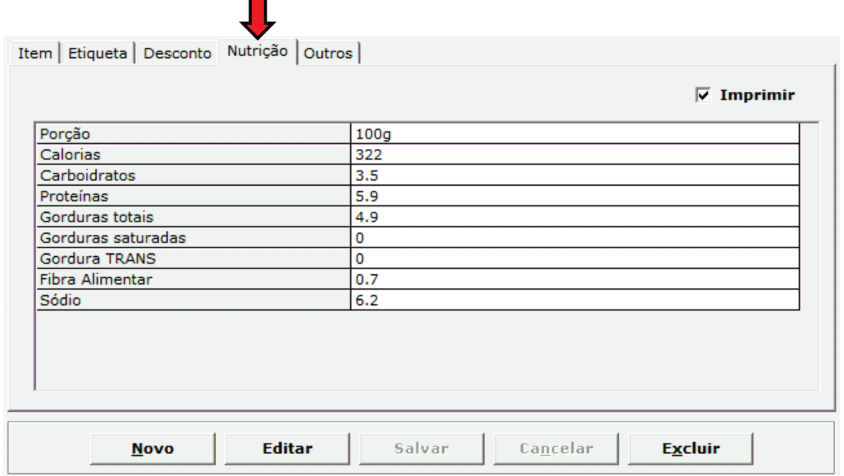

· OUTROS: Nesta tela você determina as informações como: ingredientes, mensagem especial, associa imagens, etc.

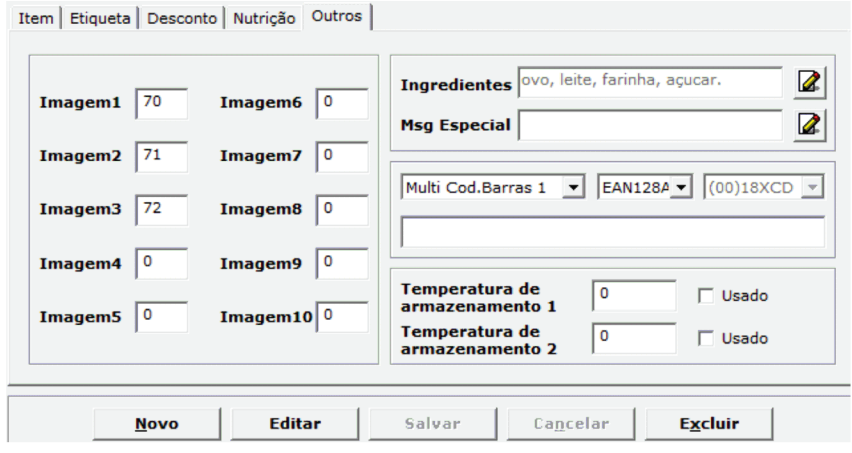

#### 6 - CADASTRANDO PRODUTO POR COMPLETO

· Clique em [ Loja1 ] para habilitar o botão [ CADASTRO ] e clique em cadastro;

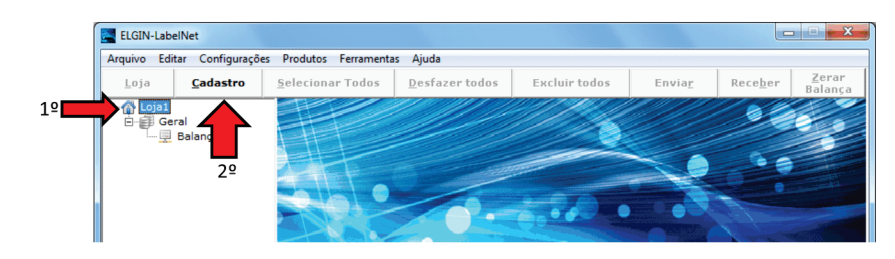

· Clique no botão [NOVO] e preencha os campos indicados abaixo:

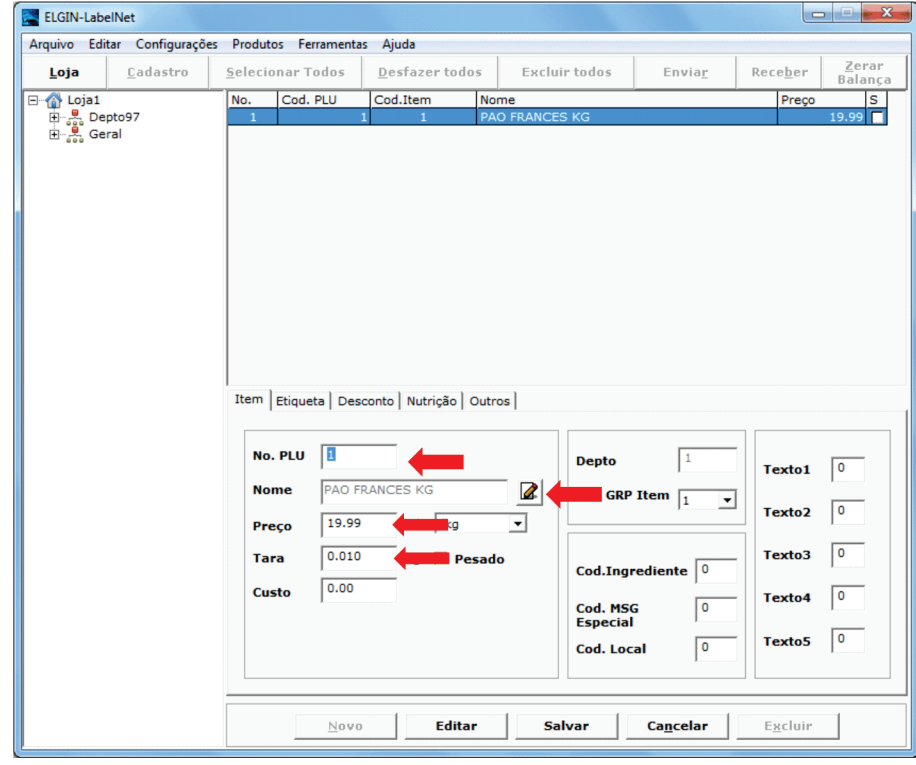

Etiqueta  $\mathsf{L}$  e preencha ou modifique os campos indicados abaixo: · Clique na aba

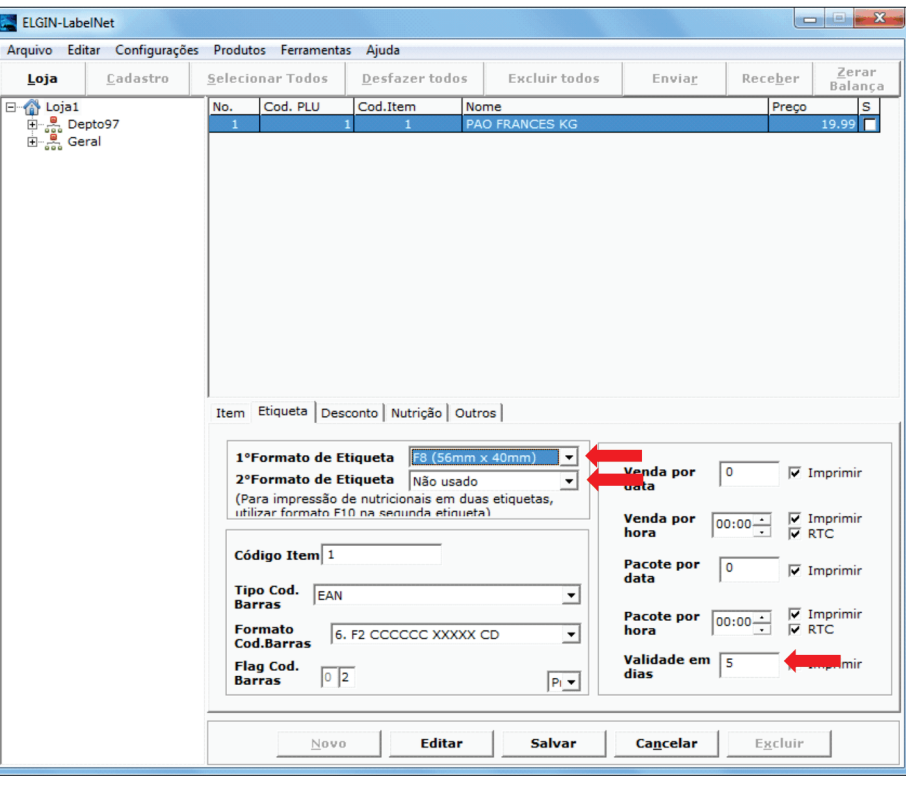

- 1º Formato de Etiquetas: Neste campo você determina o layout de etiqueta por produto.
- 2º Formato de Etiquetas: Neste campo você pode repetir o produto ou utilizar F10 para nutricional.
- Validade em dias: neste campo você determina a validade do produto em dias. Ex.: 1 semana =  $7$  ou 1 mês = 30.

• Clique na aba Nutrição | e preencha ou modifique os campos indicados abaixo:

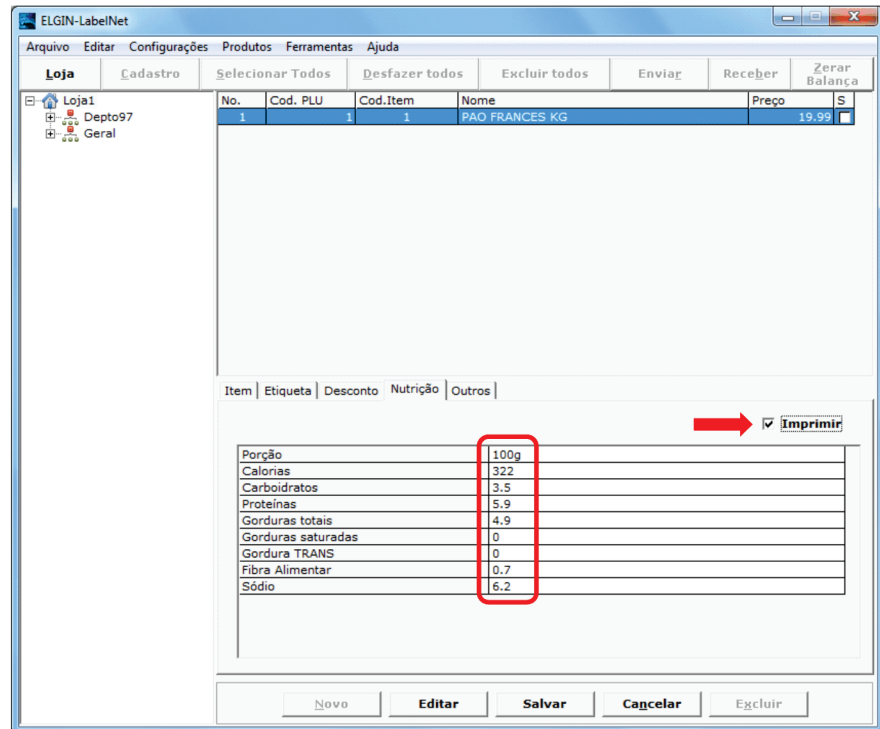

• Ø Imprimir: Você deve selecionar este campo para habilitar a impressão do nutricional para este produto.

• Clique na aba Outros | e preencha ou modifique os campos indicados abaixo:

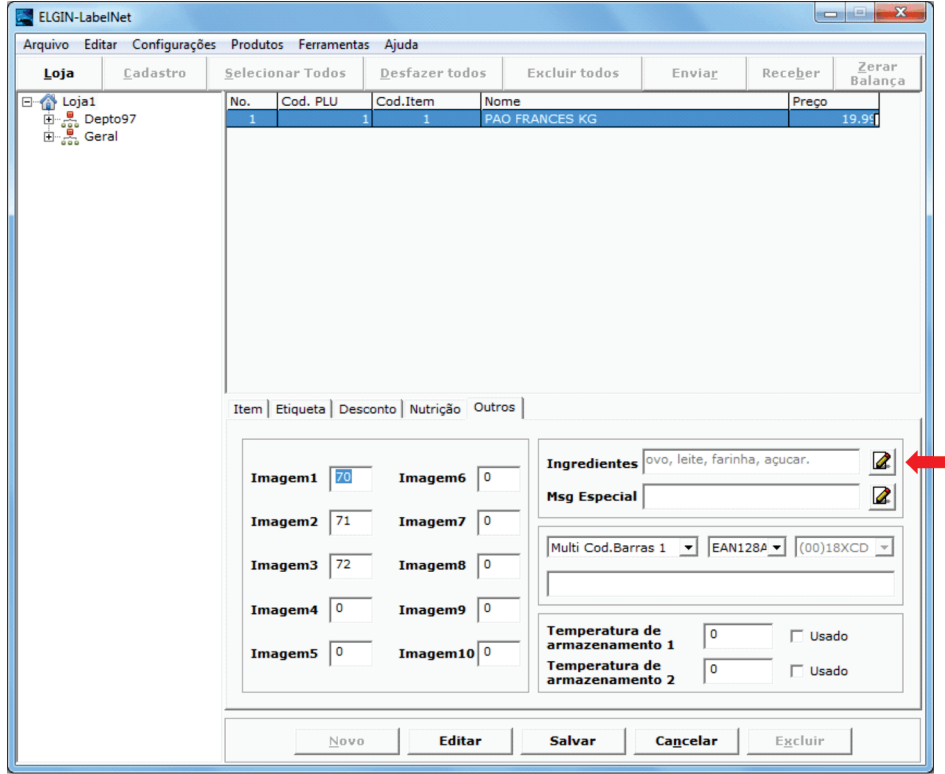

· Ingredientes: Neste campo você irá informar os ingredientes do produto.

Ao clicar no botão editar  $\boxed{2}$ , irá abrir o editor, para digitar os ingredientes, determinar o tamanho da fonte S3 e pressionar OK

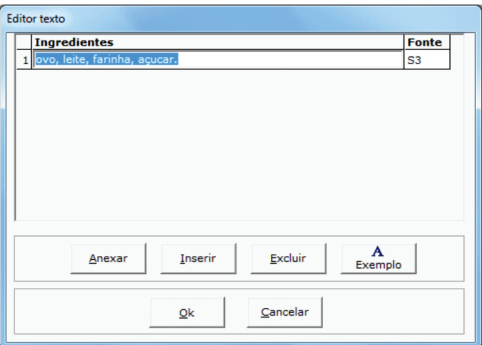

· Para finalizar o cadastro basta clicar no botão [SALVAR].

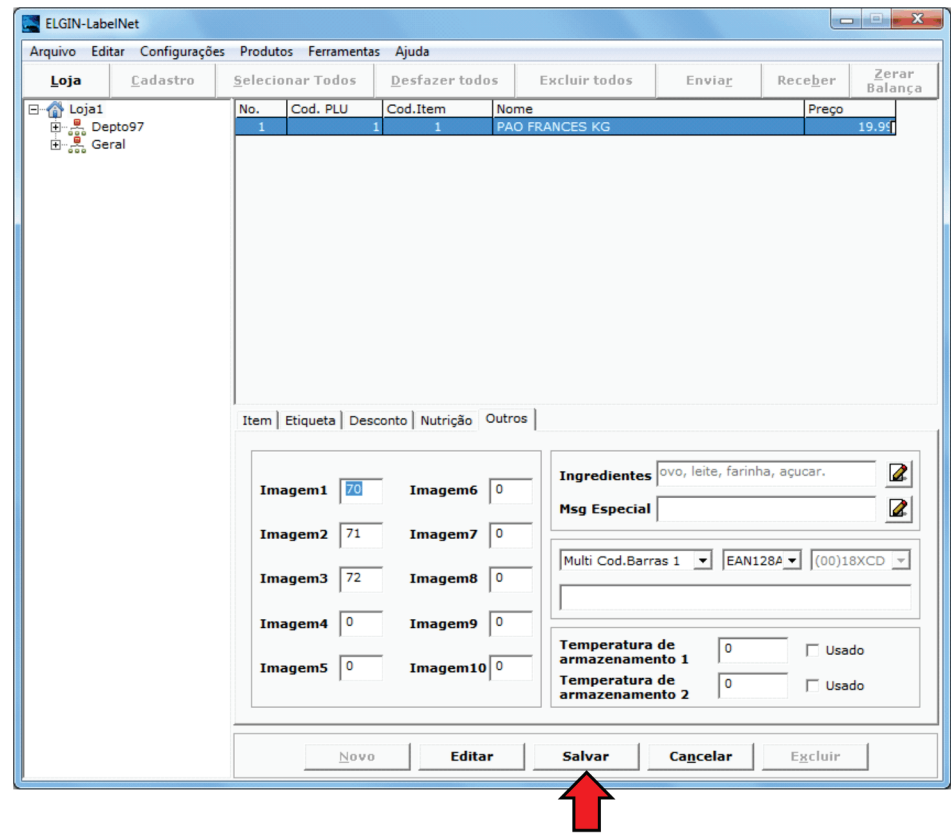

# **ENVIANDO PRODUTO PARA BALANÇA**

· Clique no botão [SELECIONAR TODOS] e clique no botão [ENVIAR] Obs.: Ao selecionar todos os produtos o botão enviar é habilitado.  $2<sup>0</sup>$ 

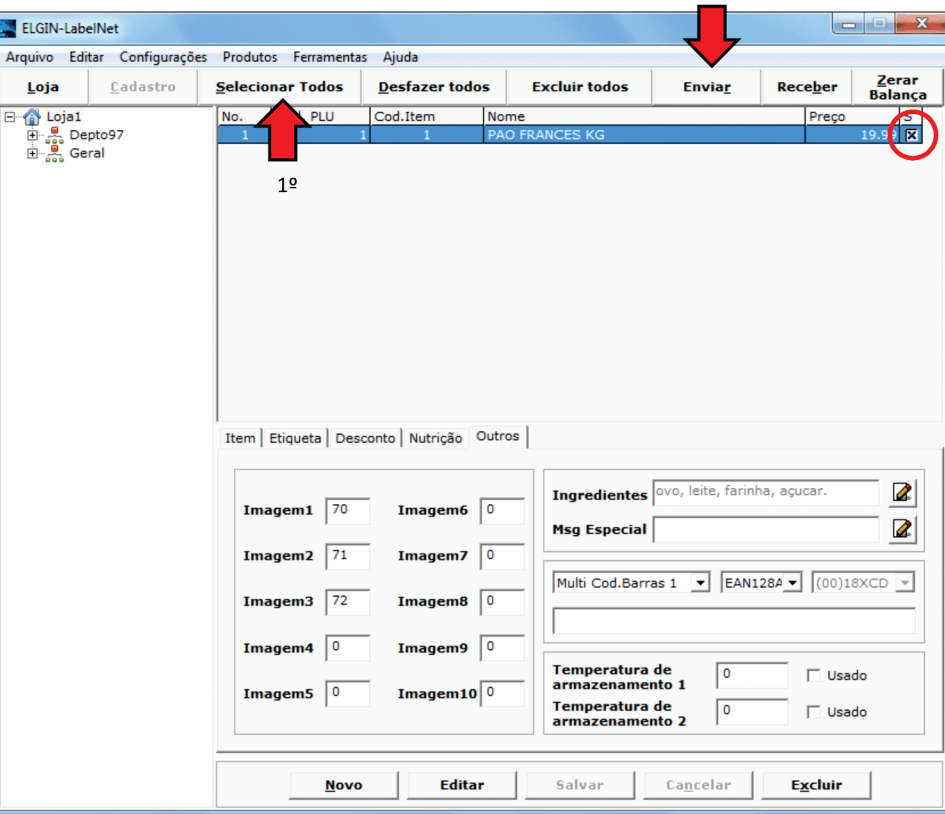

· Clique no botão [OK]

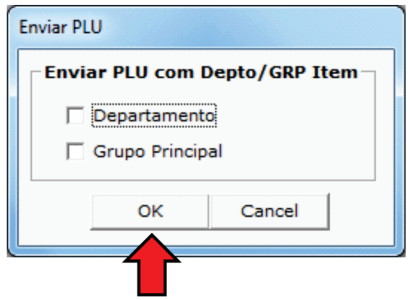

· Clique no botão [SELECIONAR TODOS] e clique no botão [ENVIAR] Obs.: Ao selecionar todos os produtos o botão enviar é habilitado.

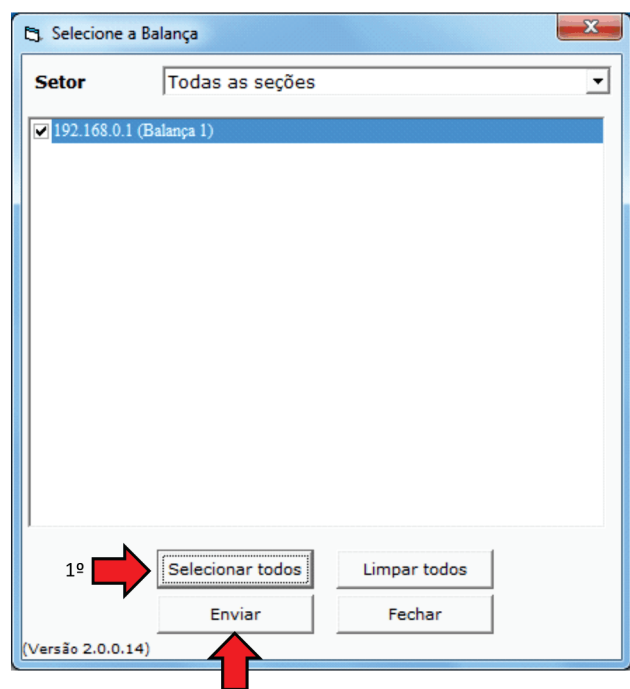

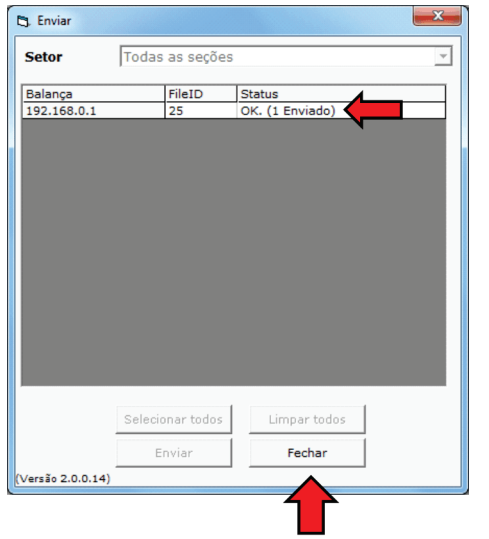